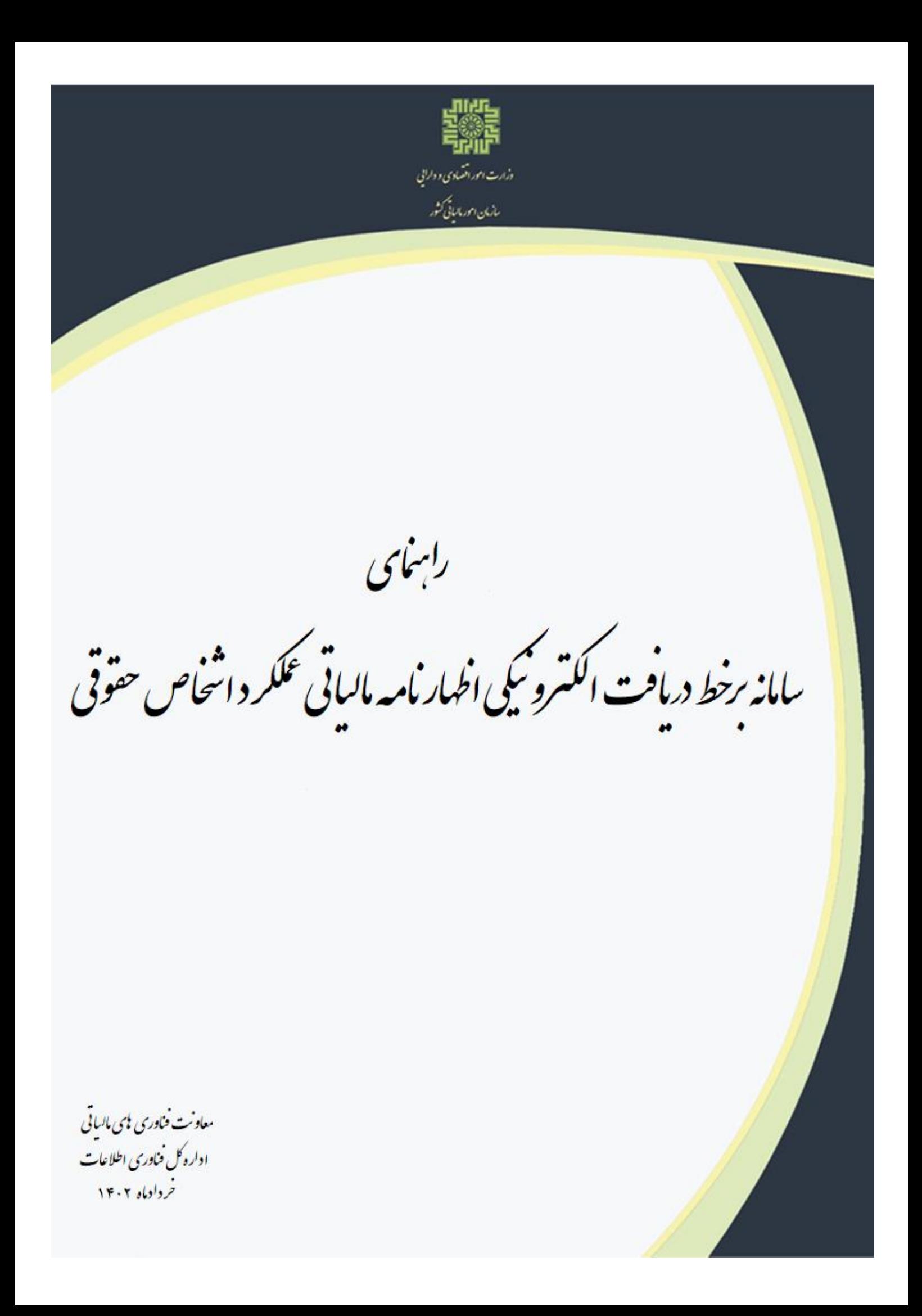

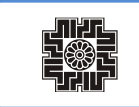

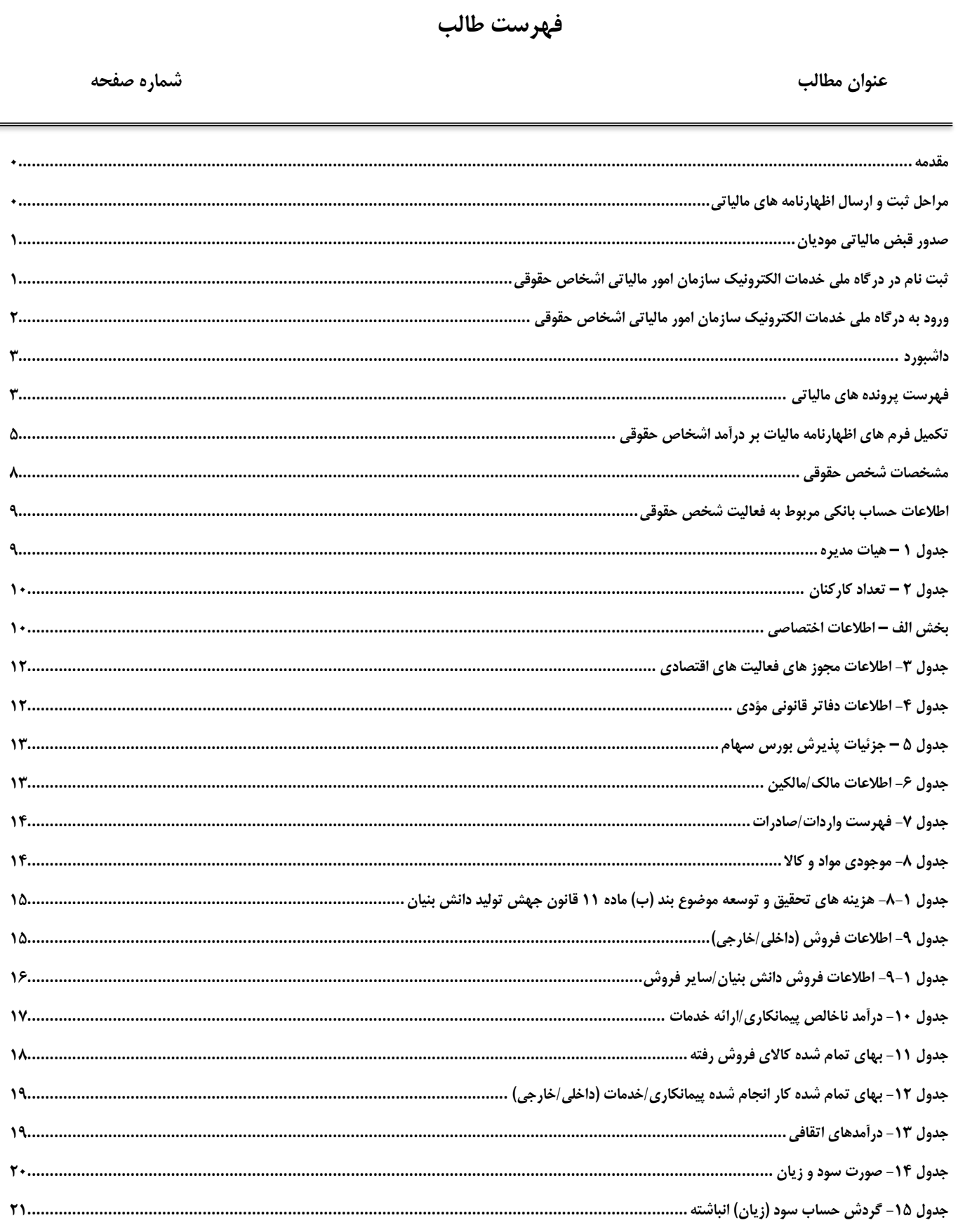

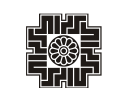

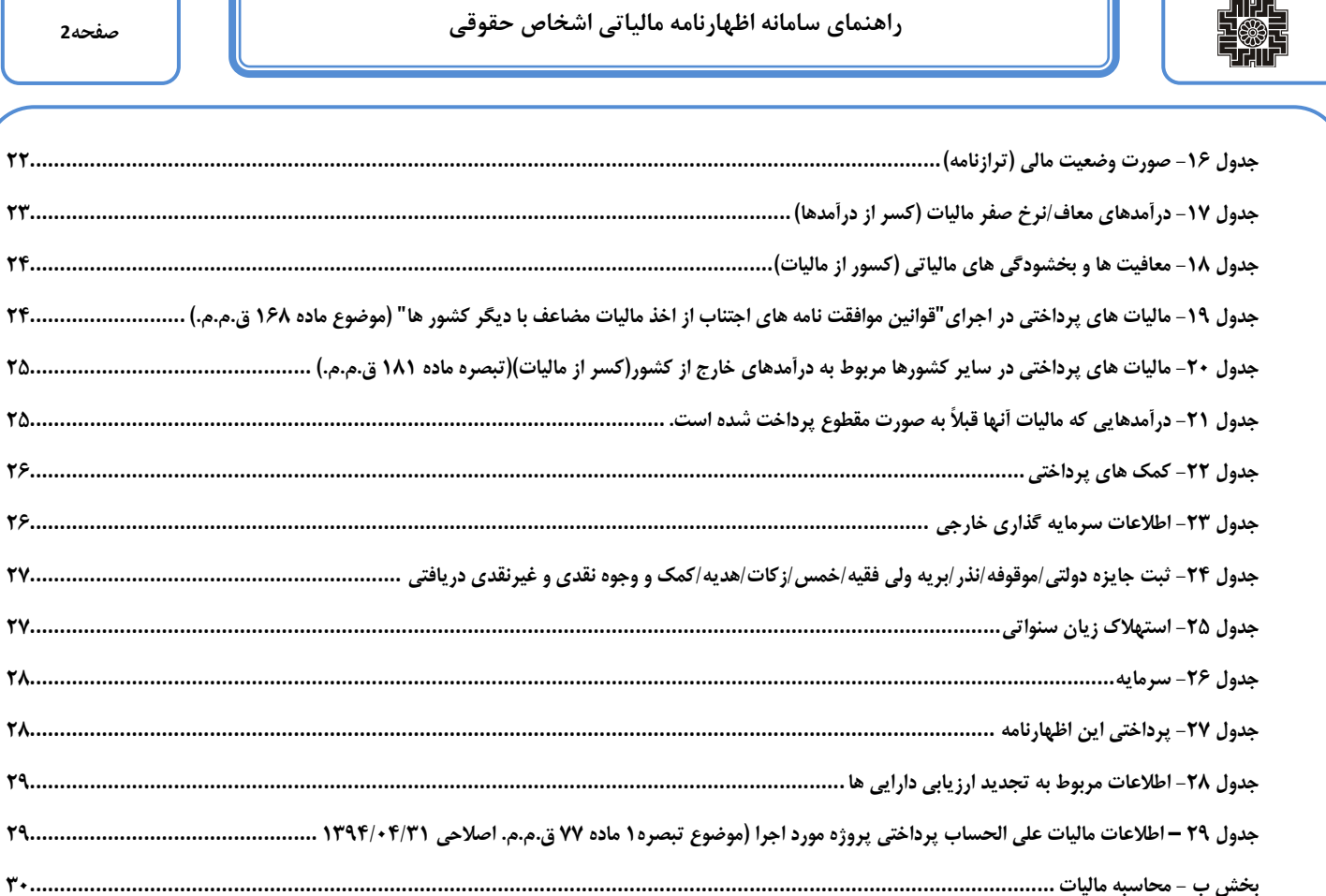

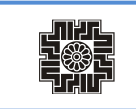

#### **مقدمه**

سازمان امور مالیاتی کشور، در راستای توسعه خدمات الکترونیکی جهت خوداظهاری مودیان مالیاتی، سامانه تحت وب تسلیم اظهارنامه مالیات بر درآمد اشخاص حقوقی را طراحی و توسعه داده است. مودیان محترم مالیاتی، پس از ثبت نام در سامانه ثبت نام الکترونیکی می بایست با شناسه ملی و کلمه عبور دریافتی، در درگاه ملی خدمات الکترونیک سازمان امورمالیاتی وارد و نسبت به تکمیل اطالعات عملکردی خود اقدام نمایند.

تسلیم الکترونیکی اظهارنامه با استفاده از اطالعات ثبت نام امکان پذیر می باشد بنابراین ضروری است مودیان نسبت به تکمیل اطالعات، رفع ایرادات احتمالی این مرحله از طریق [سامانه ثبت نام الکترونیکی](http://tax.gov.ir/Pages/action/show/2) اقدام نمایند. اطالعاتی که از این سامانه دریافت می شوند، غیرقابل ویرایش است. درصورت لزوم پس از ویرایش اطلاعات و تایید آن، جهت بروزرسانی اطلاعات در سامانه اظهارنامه مالیاتی از گزینه دریافت اطلاعات هویتی استفاده نمایید.

قبل از تایید نهایی، نسخه پیش نویس تکمیل شده را از سیستم اخذ و به دقت بررسی فرمایید سپس اقدام به تایید نهایی نمایید. ارسال الکترونیکی اظهارنامه به منزله تسلیم قانونی اظهارنامه تلقی خواهد گردید و نیازی به ارائه اظهارنامه چاپ شده به اداره امور مالیاتی ذیربط نخواهد بود.

#### **مؤدی گرامی: لطفا به منظور بهره برداری از سامانه به نکات ذیل توجه فرمایید:**

- .1 به منظور بهره برداری مناسب از "سامانه برخط دریافت الکترونیکی اظهارنامه مالیاتی اشخاص حقوقی" از **مرورگر گوگل کروم** استفاده نمایید.
	- .2 به منظور ورود به سامانه الزم است تنظیمات ذیل را در سیستم خود انجام دهید:
	- Zone Time کامپیوتر مورد استفاده می بایست برابر با Tehran) +03:30UTC (باشد.
		- تاریخ کامپیوتر بروز و دقیق باشد.
		- ساعت کامپیوتر بروز و دقیق باشد.

درصورت وجود اشکال در هر یک از این موارد اجازه ورود به سامانه به شما داده نخواهد شد.

## **مراحل ثبت و ارسال اظهارنامه های مالیاتی**

- ورود به سامانه با شناسه ملی و کلمه عبور در درگاه ملی خدمات الکترونیک به آدرس ir.gov.tax.my://https
	- ثبت اظهارنامه در سامانه و ورود به محتوای اظهارنامه از طریق عملیات مشاهده
		- تکمیل جداول مالی و ترازنامه توسط مودیان حقوقی
			- چاپ و بررسی نسخه پیش نویس
				- تایید نهایی اطالعات
				- دریافت کدرهگیری
				- صدور الکترونیکی قبض مالیاتی
			- امکان پرداخت الکترونیکی قبض مالیاتی

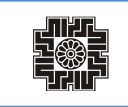

#### **صدور قبض مالیاتی مودیان**

مودیان حقوقی می توانند پس از تایید نهایی اطلاعات اظهارنامه خود، از طریق سامانه اقدام به صدور قبض مالیاتی نموده که از منوی لیست قبوض قابل رویت و پس از چاپ قبض مالیاتی می توانند از طریق بانک و یا درگاه های پرداخت الکترونیکی بانک ملی اقدام به پرداخت نمایند. **امکان صدور بیش از یک قبض مالیاتی در این سامانه، به معنی تقسیط مالیات نمی باشد.لذا لزم است طبق روال سال های گذشته جهت انجام تقسیط به اداره امور مالیاتی مربوطه مراجعه فرمایید.**

**ثبت نام در درگاه ملی خدمات الکترونیک سازمان امور مالیاتی اشخاص حقوقی**

افراد حقوقی برای ثبت نام الکترونیک میبایست از طریق آدرس ir.gov.tax.my://https، وارد درگاه ملی خدمات الکترونیک سازمان امور مالیاتی شوند.

پس از وارد نمودن آدرس ذکر شده، صفحه ذیل برای کاربر نمایش داده میشود. پنجرهای که نمایان میگردد به صورت پیش فرض برای ثبت نام »اشخاص حقیقی« میباشد. برای ثبت نام اشخاص حقوقی، مودی محترم می بایست ابتدا باید مرحله پیش ثبت نام را انجام داده و اطالعات کاربری را دریافت نمایید. سپس وارد پرتال جامع شده و سایر اطالعات خود را تکمیل و نهایی نمایید. در نهایت پس از تایید اطالعات توسط سازمان شما قادر خواهید بود از تمامی خدمات پرتال بهره برداری نمایید. بدین منظور پس از وارد شدن به آدرس مذکور برروی دکمه **دریافت اطالعات کاربری** شده و برروی **دریافت اطالعات کاربری اشخاص حقوقی )شرکتها(** کلیک نمایید تا وارد صفحه پیش ثبت نام شوید.

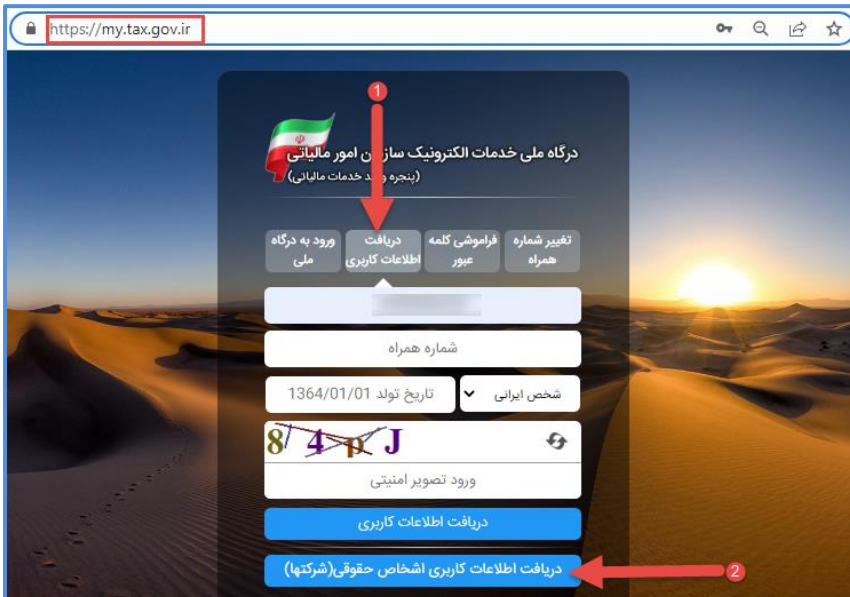

با کلیک برروی اطلاعات کاربری اشخاص حقوقی (شرکتها)، پس از ورود عبارت امنیتی نمایش داده در کادر مربوطه، «نوع مودی» را به «حقوقی» تغییر داده سپس «شناسه ملی/فراگیر» خود را وارد نمایید و بر روی دکمه «ورود به ثبت نام» کلیک کنید.

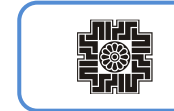

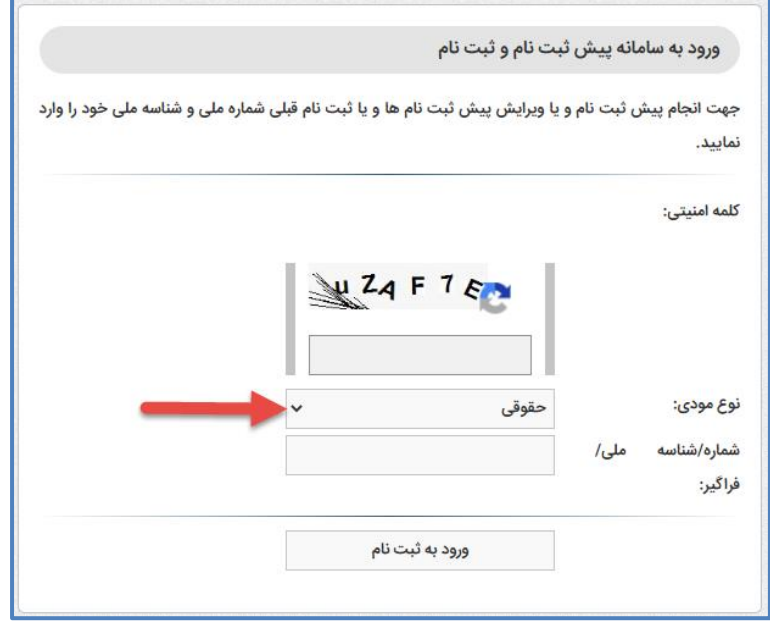

در صفحه بعد، لیست پروندههای الکترونیک مرتبط با شماره/شناسه ملی وارد کرده را خواهید دید. در صورتی که قبال پیش ثبت نام و ثبت نام انجام نداده باشید برای ادامه مسیر بر روی «پیش ثبت نام جدید» کلیک کنید.

**ورود به درگاه ملی خدمات الکترونیک سازمان امور مالیاتی اشخاص حقوقی**

برای ورودی به درگاه ملی به آدرس ir.gov.tax.my://https، شناسه ملی و کلمه عبور را وارد نمایید.

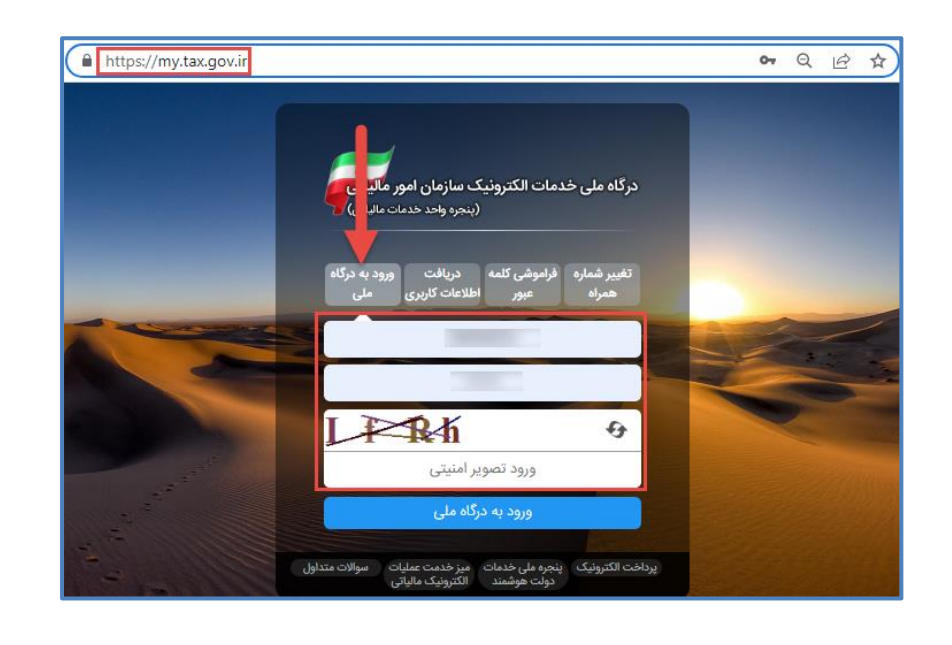

#### **داشبورد**

پس از وارد شدن به درگاه ملی صفحه ذیل برای کاربر نمایش داده میشود که »داشبورد مالیاتی« نام دارد و خالصه هایی از کلیه اطالعات مالیاتی موجود شما را نشان می دهد. برای ثبت اظهارنامه می بایست، از منوهای سمت راست گزینه "فهرست پرونده های مالیاتی " را انتخاب نمایید.

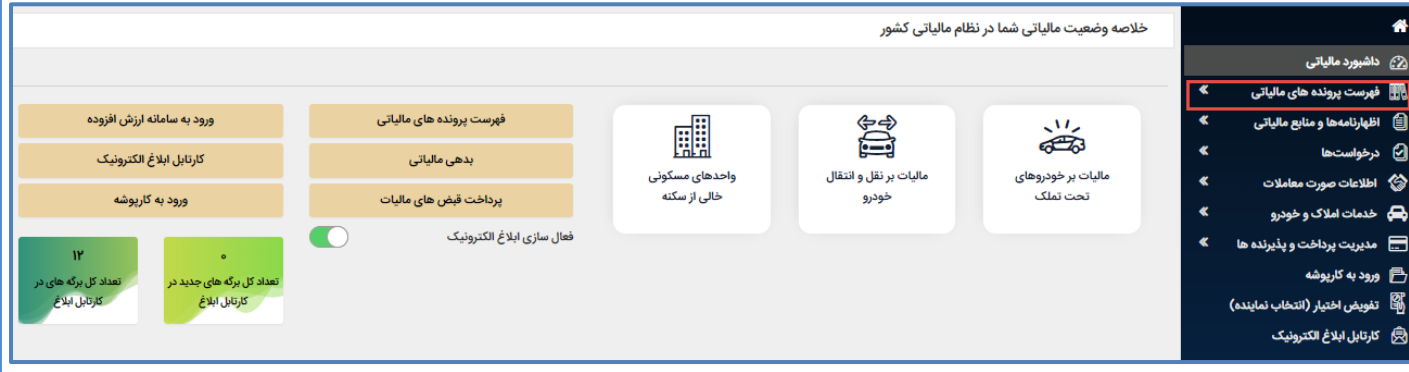

## **فهرست پرونده های مالیاتی**

با انتخاب گزینه "فهرست پرونده های مالیاتی" صفحه زیر برای شما نمایش داده می شود. می بایست بر روی "پرونده های عملکرد و ارزش افزوده" کلیک نمایید.

همانطور که درتصویر ذیل مشاهده می نمایید با انتخاب گزینه ذکر شده، لیست پرونده های خود را می توانید بررسی نمایید. برای مشاهده هر کدام از پرونده ها می بایست، گزینه "جزئیات پرونده "را انتخاب نمایید.

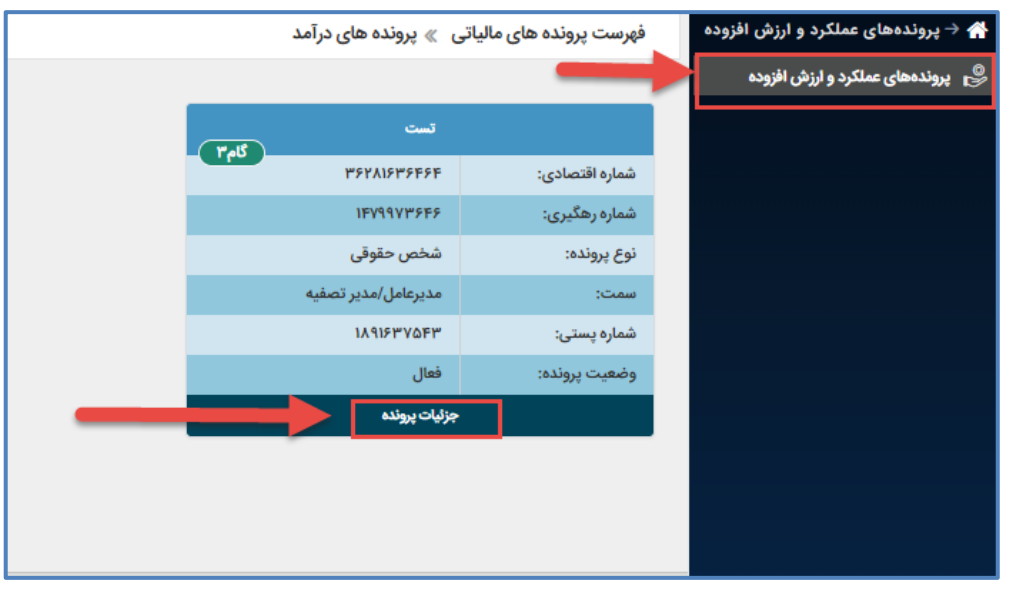

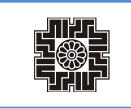

با کلیک برروی جزئیات پرونده صفحه ذیل برای کاربر نمایش داده می شود. در این مرحله اطالعات ثبت نام قابل مشاهده است برای ثبت اظهارنامه می بایست برروی ورود به اظهارنامه اشخاص حقوقی (شرکتها) کلیک نمایید.

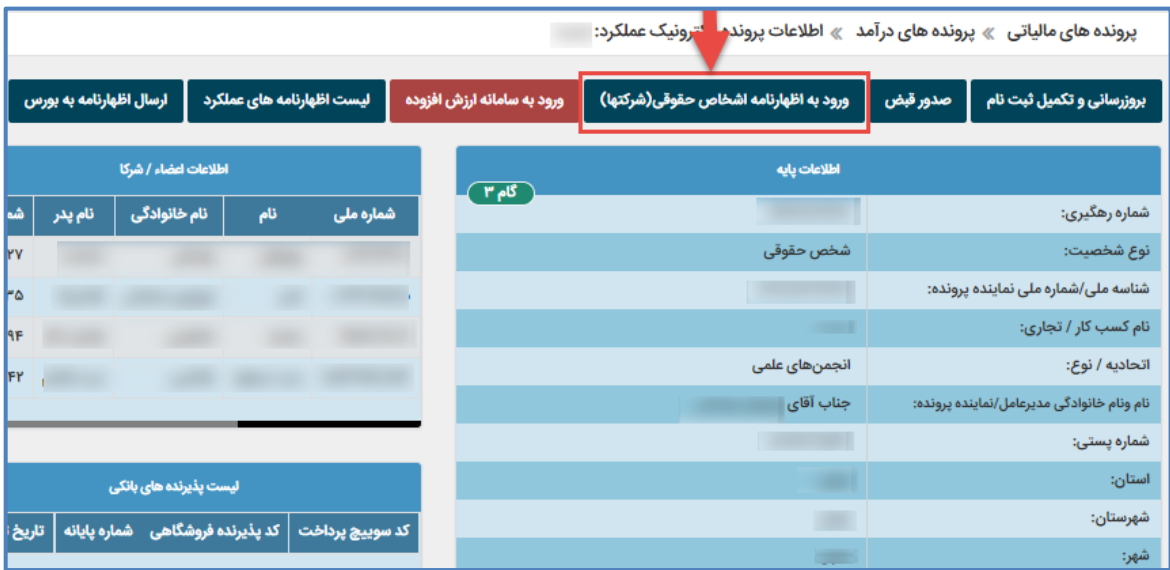

در صفحه بعد برروی ثبت اظهارنام جدید کلیک نمایید.

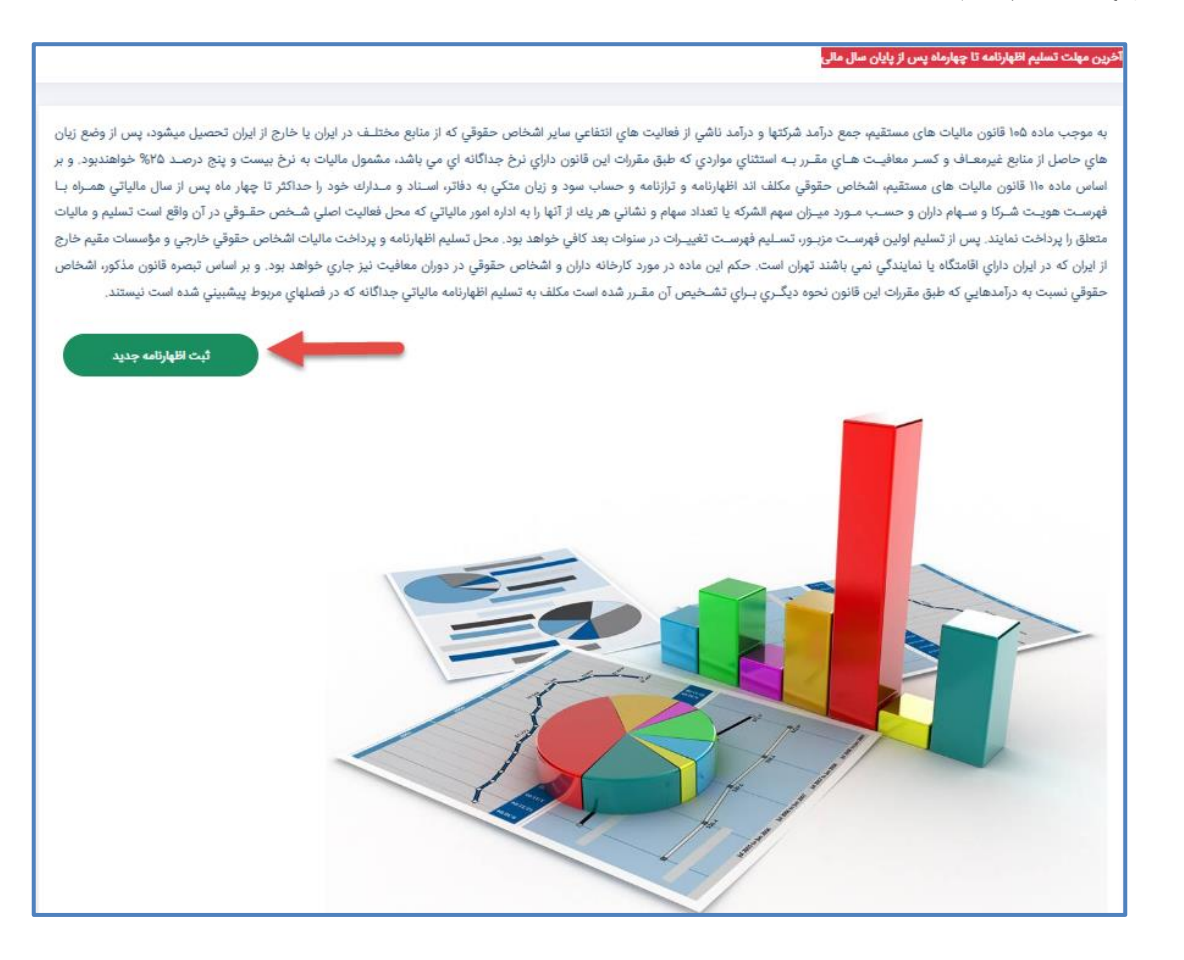

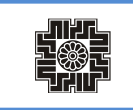

در صفحه بعد لیست اظهارنامه ها قابل رویت است. در صورتی که اظهارنامه جدید ثبت نکرده باشید در این صفحه برروی »ایجاد اظهارنامه جدید« کلیک نمایید تا به صفحات تکمیل فرم های اظهارنامه هدایت شوید و در صورتی که قبال اظهارنامه جدید ایجاد نموده ولی ارسال نکرده اید در این صفحه، اظهارنامه را با وضعیت ارسال نشده قابل مشاهده است و با کلیک برروی مشاهده، برروی اظهارنامه به صفحه تکمیل اظهارنامه هدایت میشوید.

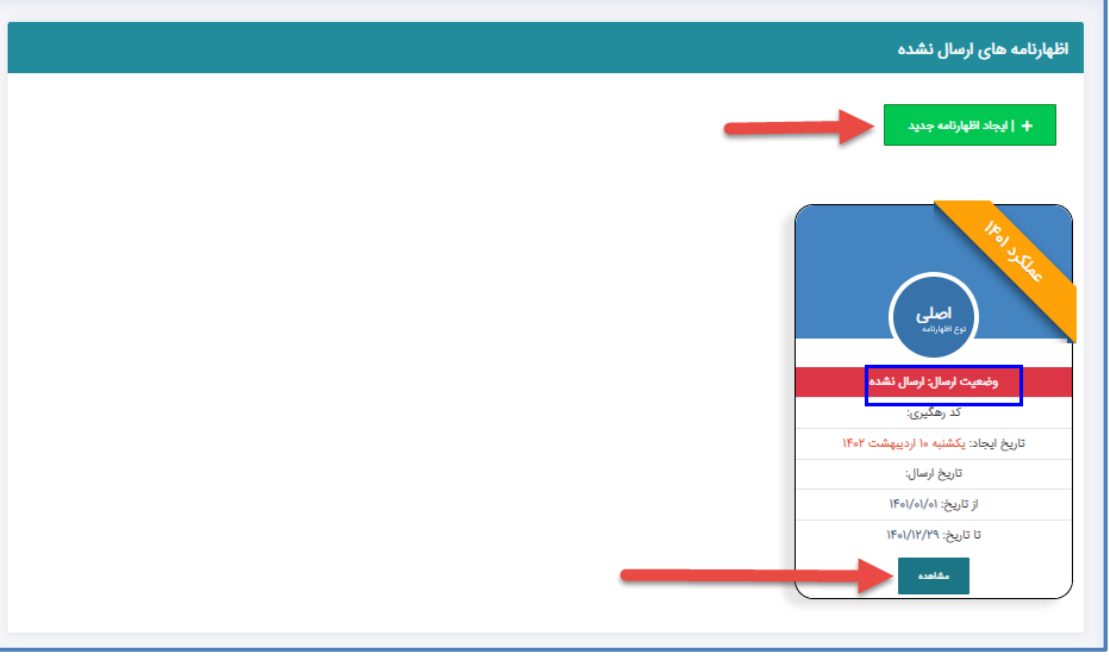

## **تکمیل فرم های اظهارنامه مالیات بر درآمد اشخاص حقوقی**

- .1 با کلیک بر دگمه ایجاد اظهارنامه جدید، اظهارنامه مالیات بر عملکرد ایجاد خواهد شد و با فشردن کلید مشاهده وارد فرم های اظهارنامه میشوید.
	- .2 کلیه صفحات این سامانه منطبق با فرم کاغذی اظهارنامه میباشند و محاسبات مورد نیاز به صورت خودکار انجام میگیرد.
- .3 نوار ابزار فرم های اظهارنامه به منظور هدایت مؤدی در مراحل تکمیل و ثبت اظهارنامه و دسترسی سریع به فرم ها طراحی شده است، فرم های اظهارنامه در این نوار ابزار به ترتیب از راست به چپ چیده شده اند و در ابتدا تصویر پس زمینه آیکن مربوط به هر فرم به رنگ آبی نمایش داده می شود، زمانی که در حال تکمیل یک فرم می باشید، آیکن به صورت تیک قرمز رنگ نمایش داده میشود و پس از تکمیل هر فرم تصویر پس زمینه آیکن به رنگ سبز تغییرخواهد نمود.

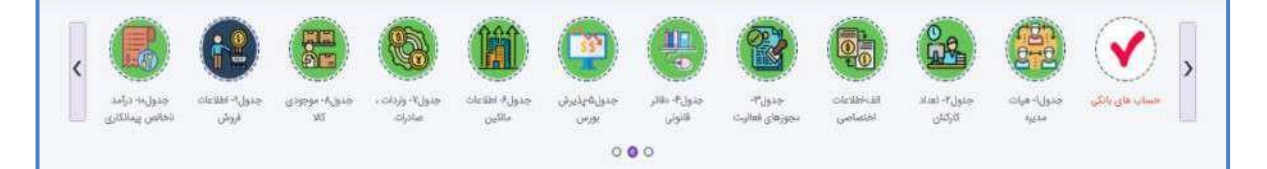

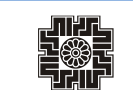

- .4 در قسمت باالی سمت چپ هر جدول کلیدی تحت عنوان "ذخیره و ادامه" وجود دارد که الزم است به منظور ثبت اطالعات جدول، حتما عملیات ذخیره را با فشردن این کلیک به انجام برسانید. ذخيره و ادامه د
	- .5 چنانچه در ذخیره اطالعات هر یک از فرم ها خطایی رخ دهد، از ادامه مراحل جلوگیری خواهد شد و نیاز است مجدد تالش نمایید تا پس از ثبت اطالعات فرم جاری فرآیند تکمیل اظهارنامه را ادامه دهید.
- .6 مقادیری از جداول که به جداول دیگر منتقل می شوند )نقل به( و )نقل از( با فلش سبز رنگ نمایش داده شده است که چنانچه پیش از ذخیره و ادامه از این عملیات استفاده نمایید پیغامی مبنی بر ذخیره اطالعات، نمایش داده می شود و در صورت تمایل به ذخیره میبایست "بلی " را انتخاب نمایید.
- .7 پاسخ سواالت موجود در جدول اطالعات اختصاصی به صورت پیش فرض "خیر" انتخاب شده است، الزم است این جدول مورد بررسی دقیق قرار گرفته و به سواالت مربوطه پاسخ دهید. مسئولیت عدم پاسخ صحیح به این سواالت به عهده مؤدی گرامی می باشد.
- .8 بر اساس پاسخ سواالت جدول اطالعات اختصاصی تعدادی از جداول اظهارنامه به صورت اجباری نمایش داده می شوند که الزم است پیش از ثبت و تایید نهایی تکمیل گردند.
- .9 در تمامی صفحات و فرم های اظهارنامه قابلیت ادامه فرآیندی تکمیل فرم ها با استفاده از عملگر ذخیره و ادامه وجود دارد، ضمن اینکه بر حسب نیاز می توانید از نوار ابزار مربوط به فرم های اظهارنامه، فرم مورد نظر خود را انتخاب نموده و اطالعات را تکمیل نمایید و یا از قابلیت مشاهده و انتخاب تمامی فرم ها، فرم مورد نظر را انتخاب ومشاهده و ویرایش نمایید.
- .10 فیلدهای اطالعاتی که تکمیل آن ها برای مؤدیان گرامی اجباری می باشند پس از کلیک بر عملیات ذخیره و یا ذخیره و ادامه نمایش داده می شوند که لازم است بر اساس خطای نمایش داده شده به رفع ایراد شناسایی شده در داده ها اقدام نموده و مجدد عملیات ذخیره را انجام دهید.
- .11 برخی از جداول اظهارنامه بر اساس سرویس های ارتباطی با سامانه های داخلی سازمان امور مالیاتی کشور و یا سازمان های بیرونی تکمیل شده است که ویرایش برخی از این اطالعات قابل انجام می باشد ولی برخی از اطالعات همچون اطالعات واکشی شده از سامانه ثبت نام سازمان امور مالیاتی کشور قابل اصالح نبوده و در صورت وجود مغایرت الزم است مؤدی نسبت به اصالح داده ها در سامانه ثبت نام اقدام و پس از ثبت، به بروزرسانی داده ها در جداول مورد نظر از جمله: فرم مشخصات شخص حقوقی، اطالعات حساب های بانکی، اطالعات مجوزهای فعالیت ،اطالعات اعضای هیات مدیره، اطالعات مربوط به اینتا کد در دو جدول فروش و خدمات پیمانکاری اقدام نمایید. به این منظور با کلیک بر روی لینک سامانه ثبت نام که در باالی هر جدول قرار داده شده است، بدون نیاز به ورود مجدد نام کاربری و کلمه عبور به حساب کاربری خود در سامانه ثبت نام هدایت شده و می توانید به ویرایش اطالعات اقدام نمایید. درصورتیکه اطالعات بالفاصله به روز نشده بود، تامل نموده و مجدد تالش نمایید.
- .12درصورتیکه مؤدی در اجرای مقررات موضوع ماده 272 ق.م.م. قرارداد ثبت شده با جامعه حسابداران رسمی داشته باشد، در زمان ایجاد اظهارنامه اطالعات قرارداد ایشان واکشی و نمایش داده می شود و چنانچه مؤدی تمایل داشته باشد؛ اطالعات جداول مالی وی از "سامانه جمع آوری اطلاعات صورت های مالی(جام)" واکشی و به صورت غیر قابل ویرایش در اظهارنامه ایجاد شده ثبت می شود.

**اطالعات جداول ذیل از "سامانه جمع آوری اطالعات صورت های مالی)جام(" واکشی و تکمیل می شود:** 

- صورت وضعیت مالی
- صورت سود و زیان
- گردش حساب سود )زیان( انباشته
	- موجودی مواد و کاال
- اطالعات فروش )داخلی و خارجی(
- بهای تمام شده کاالی فروش رفته )داخلی و خارجی(
- درآمد ناخالص پیمانکاری/ ارائه خدمت)داخلی و خارجی(
- بهای تمام شده کار انجام شده پیمانکاری/ خدمات)داخلی و خارجی(
- مشخصات حسابداران رسمی در اجرای مقررات موضوع ماده 272 ق.م.م.

در این حالت امکان ویرایش اطالعات واکشی شده از سامانه جام وجود نداشته و چنانچه مغایرتی در اطالعات وجود داشته باشد مؤدی می تواند در صفحه مشخصات شخص حقوقی لغو استعالم از سامانه جام را انتخاب نماید که در این صورت ویرایش جداول فعال می شود ولی اطالعات به صورت تایید نشده از سامانه جام تلقی خواهد شد.

.13مؤدیان تمام سالی در هر سال تنها مجاز به تسلیم یک اظهارنامه اصلی بوده و مؤدیان میانسالی در صورت تغییر سال مالی در میانهی سال قابلیت ارانه بیش از یک اظهارنامه در سال، در بازه های متفاوت فعالیت خود و پس از ارائه نامه مربوط به انجام تغییرات در اداره ثبت شرکت ها را دارا می باشند. اظهارنامه اصلی هر مؤدی به رنگ آبی نمایش داده می شود و وضعیت اظهارنامه در باکس مربوط به آن قابل مشاهده می باشد، پس از ثبت نهایی اظهارنامه توسط مؤدی وضعیت اظهارنامه به ارسال شده تغییر نموده و پس از آن چنانچه مؤدی تمایل به اعمال تغییرات در اظهارنامه داشته باشد منطبق با قوانین درصورتیکه اعمال تغییرات در موعد مقرر تسلیم اظهارنامه اشخاص حقوقی باشد در اظهارنامه اصلی ثبت و در صورتیکه حداکثر یک ماه پس از موعد مقرر تسلیم اظهارنامه باشد اظهارنامه اصالحی ثبت خواهد شد.

الزم به توجه است که درصورت فعال نمودن عملیات ویرایش اظهارنامه ارسال شده توسط مؤدی، چنانچه در مهلت قانونی تسلیم اظهارنامه به تایید نهایی مجدد اقدام نشود، **آخرین اظهارنامه اصلی تایید شده در نظر گرفته خواهد شد** و چنانچه تایید نهایی پس از مهلت قانونی تسلیم اظهارنامه انجام پذیرد اظهارنامه جدید در نظر گرفته نخواهد شد.

چنانچه مودی در بازه قانونی یک ماهه ثبت اظهارنامه اصالحی تمایل به ثبت این نوع از اظهارنامه داشته باشد ،پیغامی مبنی بر "مودی گرامی، بر اساس تبصره ماده 226 ق.م.م. تسلیم اظهارنامه اصالحی جهت ویرایش اشتباهات محاسباتی مجاز می باشد. از انجام عملیات اطمینان دارید" به ایشان نمایش داده می شود و در صورت تایید مؤدی اظهارنامه اصلاحی ایجاد و پس از تایید نهایی به عنوان ارسال شده به سازمان امور مالیاتی کشور در نظر گرفته می شود.

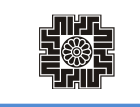

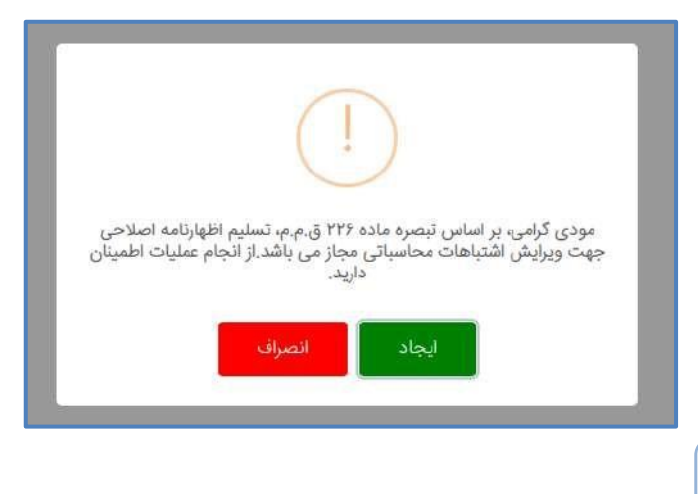

**مشخصات شخص حقوقی**

این فرم شامل اطالعات هویتی مؤدی، اطالعات آدرس اقامتگاه قانونی ،واحد مالیاتی و اداره کل مرتبط می باشد. بخشی از فیلدهای اطالعاتی آن طی سرویس ارتباطی با سامانه ثبت نام سازمان امور مالیاتی کشور تکمیل و برخی از فیلدهای آن همچون نوع مؤدی حقوقی و ... می بایست به صورت اجباری توسط مؤدی تکمیل گردد. در صورت نیاز به اصالح اطالعات این جدول، الزم است مودی از طریق سامانه ثبت نام اقدام نموده و پس از ثبت اصالحات ؛ از طریق عملیات بروزرسانی، اطالعات به روزشده مجدد بارگذاری می شود. به این منظور با کلیک بر روی لینک سامانه ثبت نام که در باالی هر جدول قرار داده شده است، بدون نیاز به ورود مجدد نام کاربری و کلمه عبور به حساب کاربری خود در سامانه ثبت نام هدایت شده و میتوانید به ویرایش اطالعات اقدام نمایید.

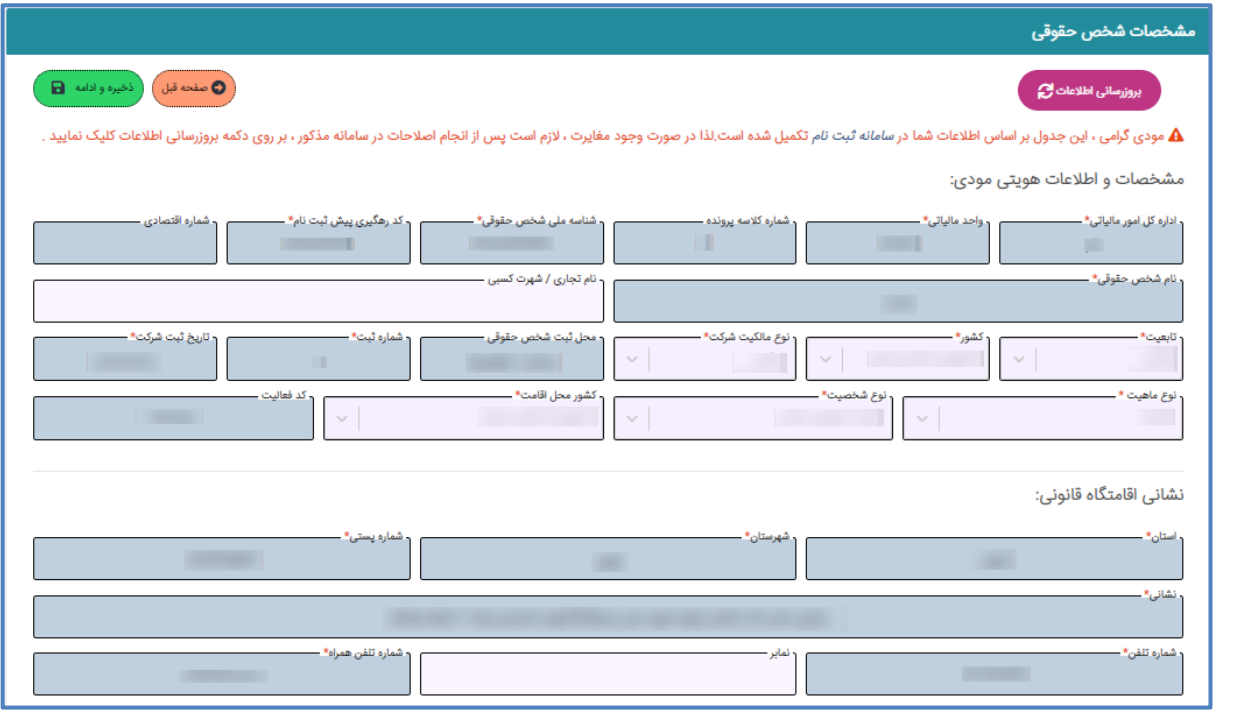

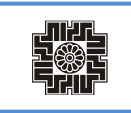

#### **اطالعات حساب بانکی مربوط به فعالیت شخص حقوقی**

این فرم شامل اطالعات حساب های بانکی مربوط به فعالیت شخص حقوقی می باشد، اطالعات آن بر اساس اطالعات ثبت نام مؤدی به صورت خودکار تکمیل می شود و قابلیت ویرایش فیلدهای شماره حساب، نام بانک و نام شعبه وجود نداشته و مودی تنها قادر به تکمیل فیلدهای »واحد پولی«،»موجودی اول دوره«، »گردش حساب« و »مانده حساب« می باشد. در صورت نیاز به اصالح اطالعات این جدول، الزم است مودی از طریق سامانه ثبت نام اقدام نموده و پس از ثبت اصالحات، از طریق عملیات بروزرسانی، اطالعات به روزشده مجدد بارگذاری می شود. به این منظور با کلیک بر روی لینک سامانه ثبت نام که در باالی هر جدول قرار داده شده است، بدون نیاز به ورود مجدد نام کاربری و کلمه عبور به حساب کاربری خود در سامانه ثبت نام هدایت شده و می توانید به ویرایش اطالعات اقدام نمایید.

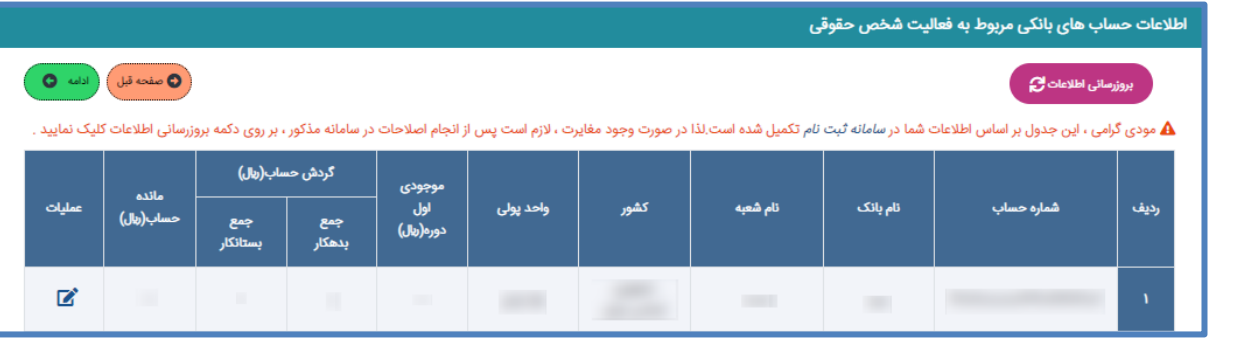

### **جدول 1 – هیات مدیره**

این فرم شامل مشخصات مدیرعامل و اعضای هیات مدیره می باشد که تکمیل اطالعات آن اجباری بوده و بر اساس اطالعات ثبت نام مؤدی به صورت غیرقابل ویرایش تکمیل می شود. اولین ردیف اطالعات به صورت اجباری می بایست با سمت مدیرعامل تکمیل گردد. در صورت نیاز به اصالح اطالعات این جدول، الزم است مودی از طریق سامانه ثبت نام اقدام نموده و پس از ثبت اصالحات؛ از طریق عملیات بروزرسانی، اطالعات به روزشده مجدد بارگذاری می شود. به این منظور با کلیک برروی لینک سامانه ثبت نام که در باالی هر جدول قرار داده شده است، بدون نیاز به ورود مجدد نام کاربری و کلمه عبور به حساب کاربری خود در سامانه ثبت نام هدایت شده و می توانید به ویرایش اطالعات اقدام نمایید.

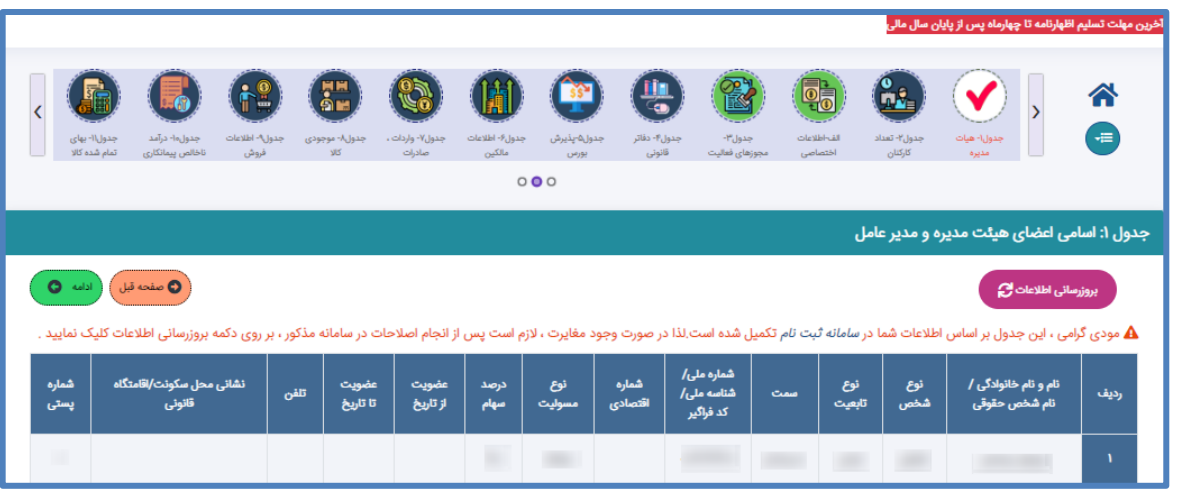

### **جدول 2 – تعداد کارکنان**

در این فرم اطالعات مربوط به تعداد کارکنان مؤدی وارد می شود.

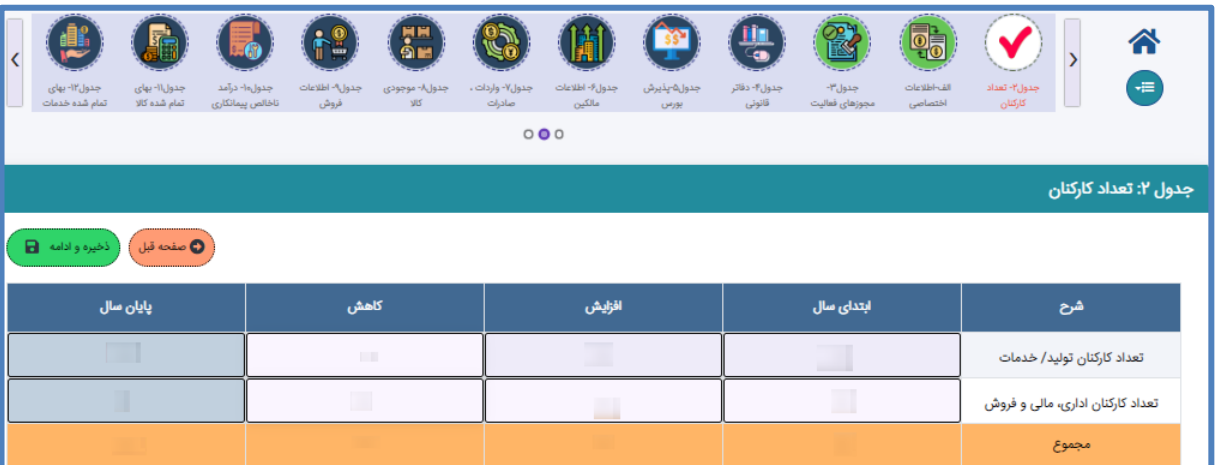

#### **بخش الف – اطالعات اختصاصی**

این فرم شامل سواالت مربوط به اطالعات اختصاصی مؤدی می باشد و بیشتر سواالت آن به صورت بلی و خیر تعریف شده است. بر اساس پاسخ مؤدی به هر یک از این سواالت جداول اظهارنامه مربوطه فعال می شود که براساس اطالعات مؤدی تکمیل آن ها اجباری خواهد بود. پاسخ به تمامی سواالت اطالعات اختصاصی اجباری میباشد. دقت بفرماییدکه پاسخ سواالت به صورت پیشفرض **"خیر"** تعریف شده است و مؤدی میبایست به دقت سواالت را مطالعه و بر اساس فعالیت خود پاسخ مناسب را انتخاب نماید.

جهت بهره برداری از تخفیف تبصره ۷ ماده ۱۰۵، بر اساس قانون مربوطه، لازم است مؤدی بدهی های مالیاتی سال های پیش خود را تسویه نموده و درآمد ابرازی سال جاری ایشان نسبت به سال قبل افزایش داشته باشد؛ در صورتیکه طبق قانون موارد ذکر شده این بخشودگی به مودی تعلق میگیرد، الزم است پاسخ سوال " آیا شخص حقوقی در دوره مالی مربوطه دارای معافیت و بخشودگی مالیاتی می باشد؟ " را بلی پاسخ دهد تا جدول مربوطه فعال شود. سپس عنوان بخشودگی انتخاب و دکمه ذخیره را انتخاب نماید تا سیستم محاسبات را به صورت اتوماتیک انجام و نمایش دهد. با انتخاب پاسخ بلی برای سوال 22 **)آیا در دوره مالی مربوطه دارای مجوز شرکت ها و موسسات دانش بنیان بوده است؟(** سوال 23 و 24 نمایان میشود که در صورت انتخاب بلی برای هرکدام از این سواالت، جداول 8-1 **)هزینه های تحقیق و توسعه موضوع بند )ب( ماده 11 قانون جهش تولید دانش بنیان( و جدول -1 9 )اطالعات فروش دانش بنیان/سایر فروش(** برای تکمیل فعال میشود.

「小社」<br>日参店<br>「北山」

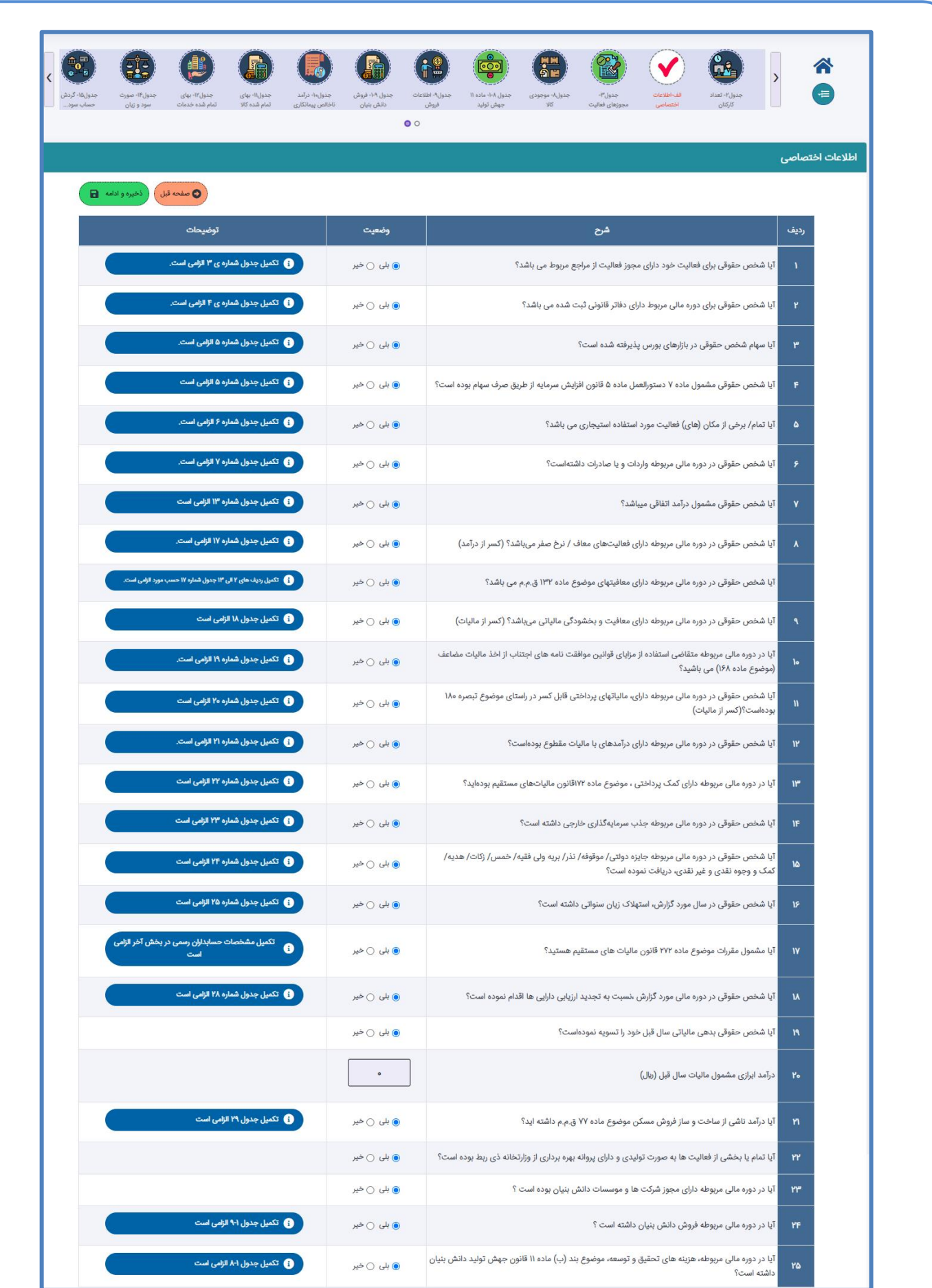

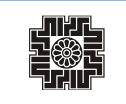

#### **جدول -3 اطالعات مجوز های فعالیت های اقتصادی**

این فرم شامل اطالعات مجوزهای فعالیت های اقتصادی مؤدی می باشد که در صورت ثبت پاسخ "بلی" برای سوال مربوطه در جدول اطالعات اختصاصی، این جدول فعال و تکمیل اطالعات آن اجباری می باشد.

اطالعات این جدول بر اساس اطالعات ثبت شده در سامانه ثبت نام سازمان امور مالیاتی و اطالعات دریافتی از سازمان های صادر کننده مجوزها به صورت غیرقابل ویرایش تکمیل شده و مؤدی تنها قادر به ویرایش نوع مجوز و تاریخ انقضای مجوز می باشد.

در صورت نیاز به اصالح اطالعات این جدول، الزم است مودی از طریق سامانه ثبت نام اقدام نموده و پس از ثبت اصالحات؛ از طریق عملیات بروزرسانی، اطالعات به روزشده مجدد بارگذاری می شود. به این منظور با کلیک بر روی لینک سامانه ثبت نام که در باالی هر جدول قرار داده شده است، بدون نیاز به ورود مجدد نام کاربری و کلمه عبور به حساب کاربری خود درسامانه ثبت نام هدایت شده و میتوانید به ویرایش اطالعات اقدام نمایید. الزم به توضیح است که جهت استفاده از سهم اتاق بازرگانی در جدول محاسبه مالیات الزم است مجوز از نوع کارت بازرگانی این جدول ثبت شده باشد.

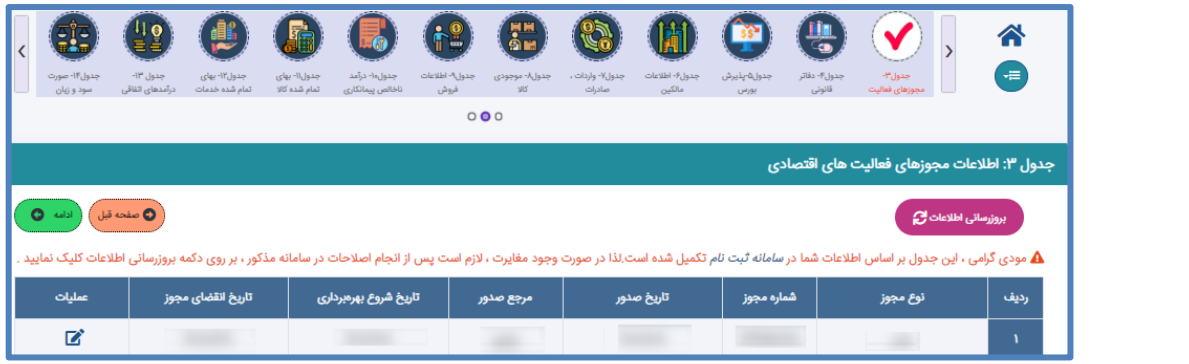

#### **جدول -4 اطالعات دفاتر قانونی مؤدی**

این فرم شامل اطالعات فهرست دفاتر قانونی مؤدی می باشد که در صورت ثبت پاسخ "بلی" برای سوال مربوطه در جدول اطالعات اختصاصی، این جدول فعال و تکمیل اطالعات آن و ثبت کد رهگیری اجباری خواهد بود.

اطالعات این جدول بر اساس اطالعات دریافتی از اداره ثبت شرکت ها تکمیل می شود و مؤدی قادر به ویرایش اطالعات درصورت لزوم می باشد. تکمیل فیلدهای اطالعاتی نوع دفتر، مرجع صدور و تاریخ ثبت در این جدول الزامی می باشد.

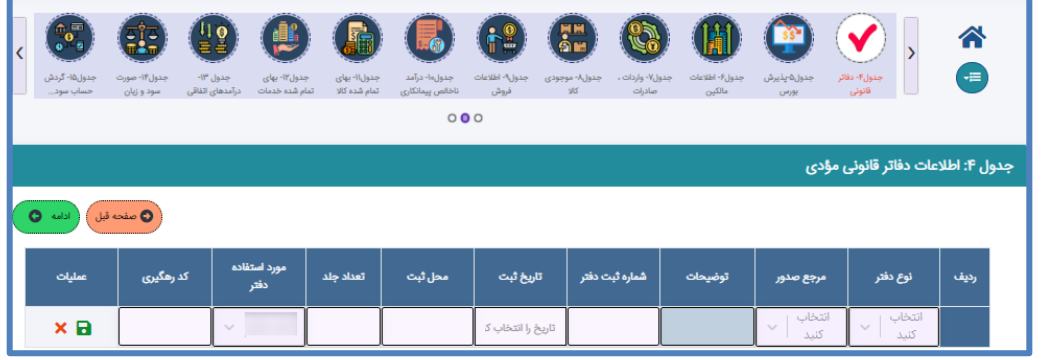

## **جدول 5 – جزئیات پذیرش بورس سهام**

این فرم شامل اطالعات جزئیات پذیرش بورس سهام می باشد که در صورت ثبت پاسخ" بلی" برای سوال مربوطه در جدول اطالعات اختصاصی، تکمیل این جدول اجباری می باشد. تکمیل فیلدهای وضعیت پذیرش بورس سهام پذیرفته شده در، نوع بورس، ارائه گواهی بورس در بورس / فرابورس در این جدول الزامی می باشد.

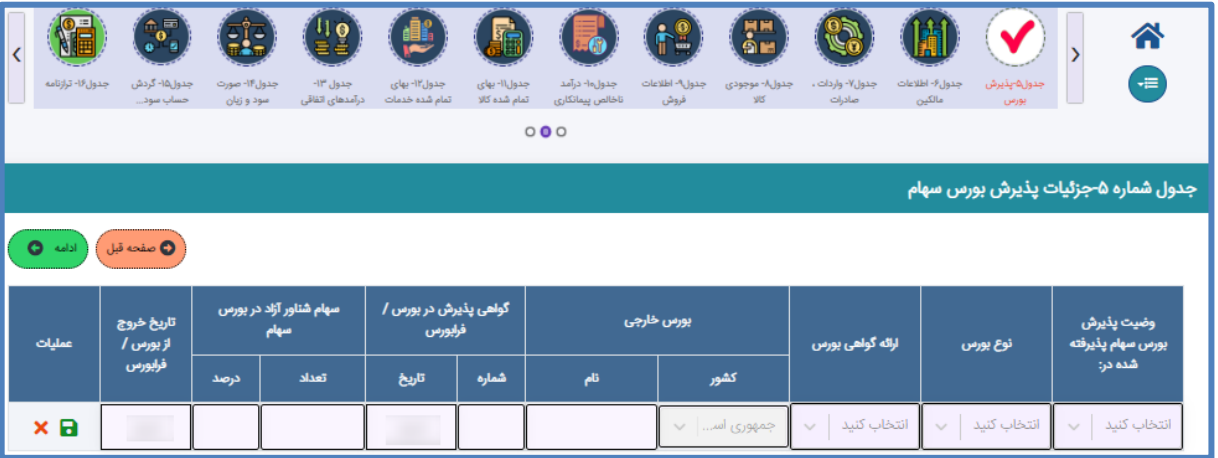

**توجه:** بر اساس اطالعات تکمیل شده در این جدول قابلیت بهره برداری از بخشودگی ماده 143 ق.م.م. در جدول شماره 17 درآمدهای معاف)نرخ صفر) فراهم می شود.

## **جدول -6 اطالعات مالک/مالکین**

در این فرم اطالعات مربوط به مالک/مالکین وارد میشود، برای اضافه نمودن اطالعات مالک جدید از دکمه اضافه در بخش عملیات جدول استفاده نموده و پس از ثبت اطالعات به ذخیره آن اقدام نمایید.

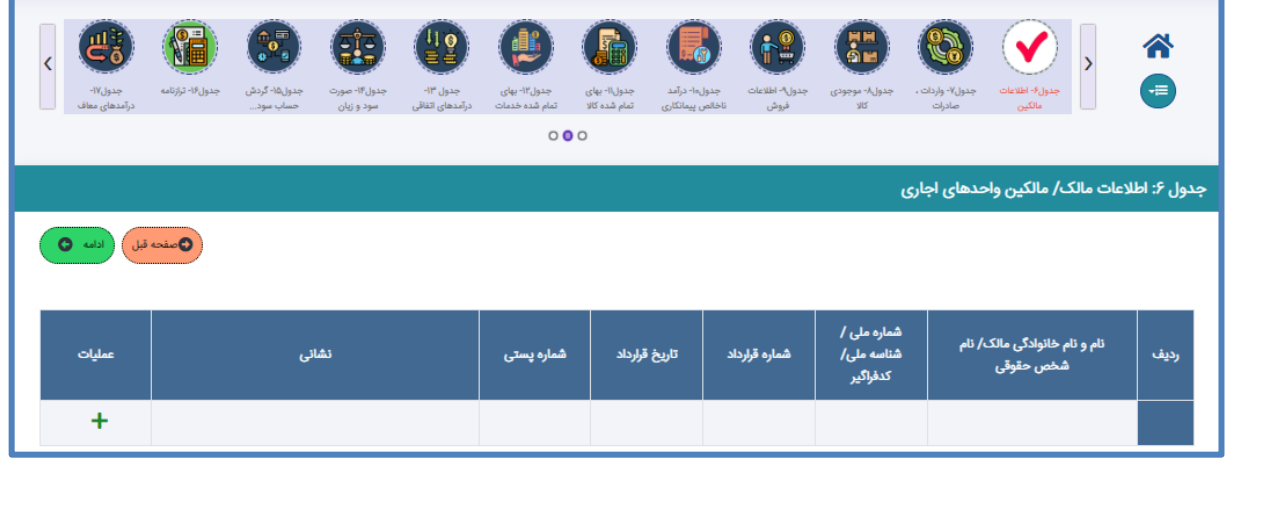

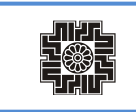

## **جدول -7 فهرست واردات/صادرات**

در این فرم اطالعات مربوط به فهرست واردات، صادرات وارد می شود، اطالعات این جدول در صورت وجود اطالعات، ازطریق سرویس ارتباطی با سازمان گمرک تکمیل می شود و مؤدی در صورت نیاز می تواند به ویرایش اطالعات اقدام نماید. به منظور اضافه نمودن ردیف جدید در جدول واردات و یا صادرات، از دکمه اضافه، در بخش عملیات جدول استفاده نمایید.

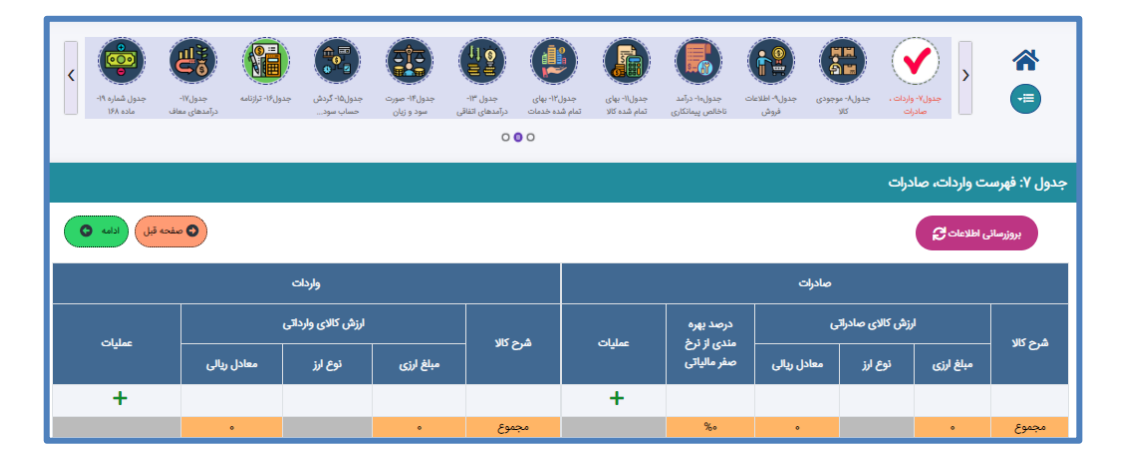

## **جدول 8- موجودی مواد و کالا**

در این فرم اطالعات مربوط به موجودی مواد و کاال مؤدی وارد می شود. درصورت انتخاب مؤدی درزمان ایجاد اظهارنامه مبنی بر واکشی اطالعات از "سامانه جمع آوری اطلاعات صورت های مالی (جام)"، اطلاعات این جدول از سامانه مذکور واکشی و به صورت غیرقابل ویرایش نمایش داده می شود. در صورت وجود مغایرت در اطالعات نمایش داده شده، مؤدی میتواند از "صفحه مشخصات شخص حقوقی " گزینه لغو استعالم از سامانه جام را انتخاب نماید که در اینصورت اطالعات به صورت تایید نشده از جامعه حسابداران رسمی ثبت خواهد شد.

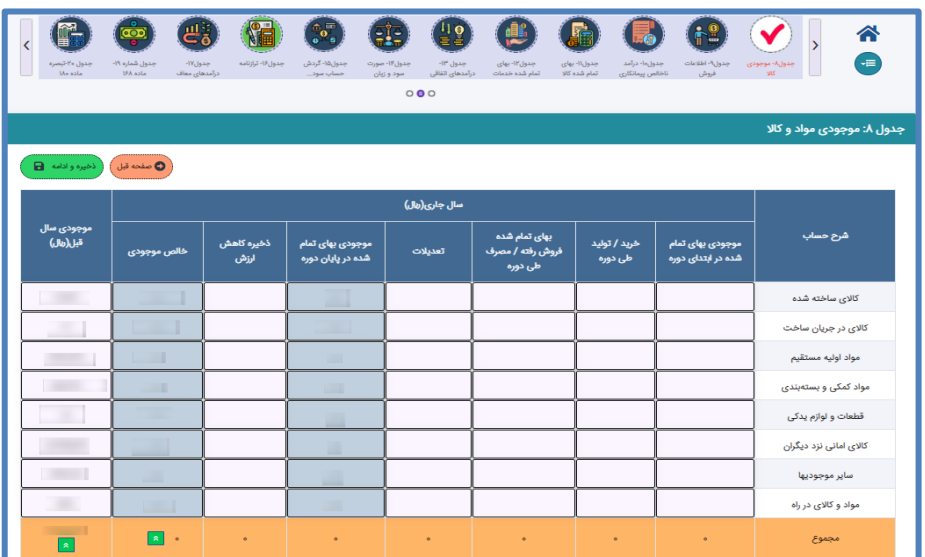

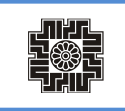

## **جدول 8-1 - هزینه های تحقیق و توسعه موضوع بند )ب( ماده 11 قانون جهش تولید دانش بنیان**

این فرم شامل هزینه های تحقیق وتوسعه موضوع بند (ب) ماده قانون جهش تولید دانش بنیان میباشد که در صورت ثبت پاسخ" بلی" برای سوال 24 در جدول اطالعات اختصاصی ) **آیا در دوره مالی مربوطه، هزینه های تحقیق و توسعه، موضوع بند )ب( ماده 11 قانون جهش تولید دانش بنیان داشته است؟**( ، تکمیل این جدول اجباری می باشد.

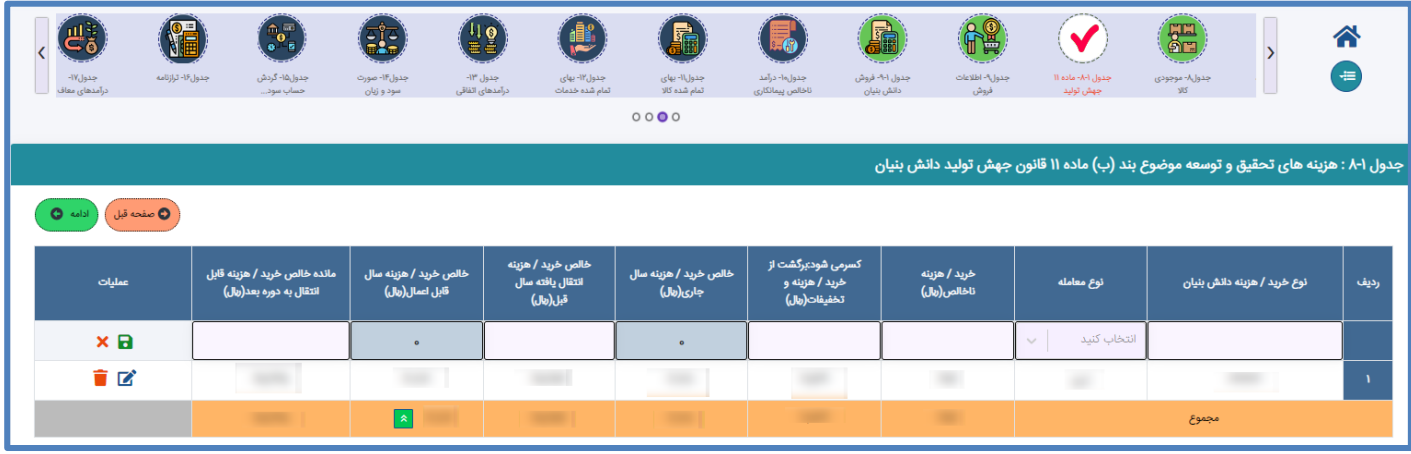

**جدول -9 اطالعات فروش )داخلی/خارجی(**

در این فرم اطالعات مربوط به فروش مؤدی به تفکیک اینتاکد ثبت شده در سامانه ثبت نام برای ایشان وارد می شود و درنهایت مجموع خالص فروش سال جاری به جدول صورت سود و زیان منتقل می شود.

درصورت انتخاب مؤدی در زمان ایجاد اظهارنامه مبنی بر واکشی اطلاعات از "سامانه جمع آوری اطلاعات صورت های مالی(جام) "، اطلاعات این جدول از سامانه مذکور واکشی و به صورت غیرقابل ویرایش نمایش داده میشود. در صورت وجود مغایرت در اطالعات نمایش داده شده، مؤدی می تواند از "صفحه مشخصات شخص حقوقی " گزینه لغو استعالم از سامانه جام را انتخاب نماید که در اینصورت اطالعات به صورت تایید نشده از جامعه حسابداران رسمی ثبت خواهد شد.

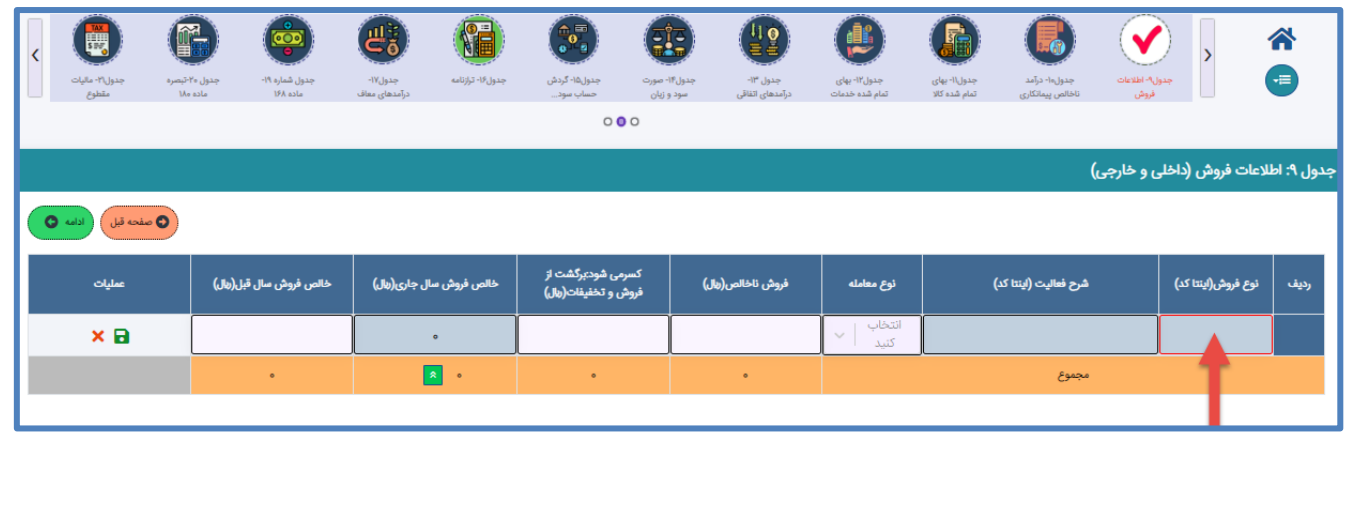

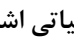

در صورت نیاز به بروزرسانی اینتا کد، مؤدی می تواند پس از کلیک بر روی فیلد اینتا کد و باز شدن جدول مربوط به آن و ازطریق لینک قرار گرفته شده برای سامانه ثبت نام، بدون نیاز به ورود مجدد نام کاربری و کلمه عبور به حساب کاربری خود در سامانه ثبت نام هدایت شده و به ویرایش اطلاعات اقدام نماید. پس از ثبت اصلاحات؛ از طریق عملیات بروزرسانی، اطلاعات به روزشده مجدد بارگذاری می شود.

در جدول مربوط به اینتا کد که به مؤدی نمایش داده می شود، با انتخاب شرح اینتا کد توسط مؤدی کد اینتا کد، شرح فعالیت ثبت شده توسط ایشان در سامانه ثبت نام و درصد فعالیت جهت اطالع نمایش داده می شود.

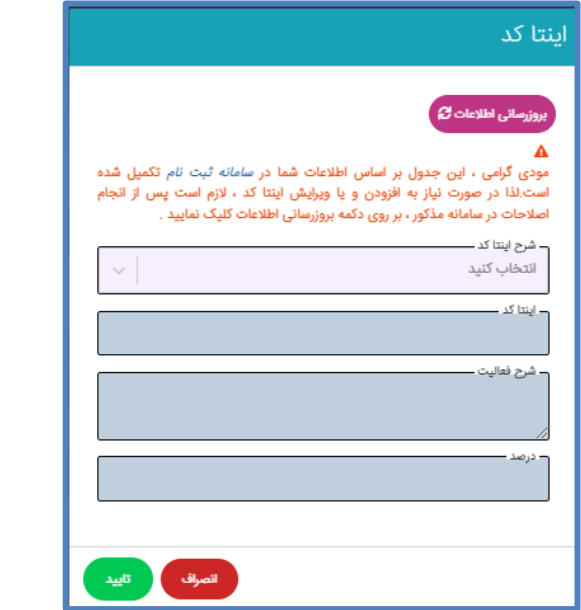

**جدول 9-1 - اطالعات فروش دانش بنیان/سایر فروش** 

این فرم شامل اطالعات فروش دانش بنیان می باشد که در صورت ثبت پاسخ "بلی" برای سوال23 **)آیا در دوره مالی مربوطه دارای مجوز شرکت ها و هاموسسات دانش بنیان بوده است ؟(** در جدول اطالعات اختصاصی، این جدول فعال و تکمیل اطالعات آن اجباری میباشد.

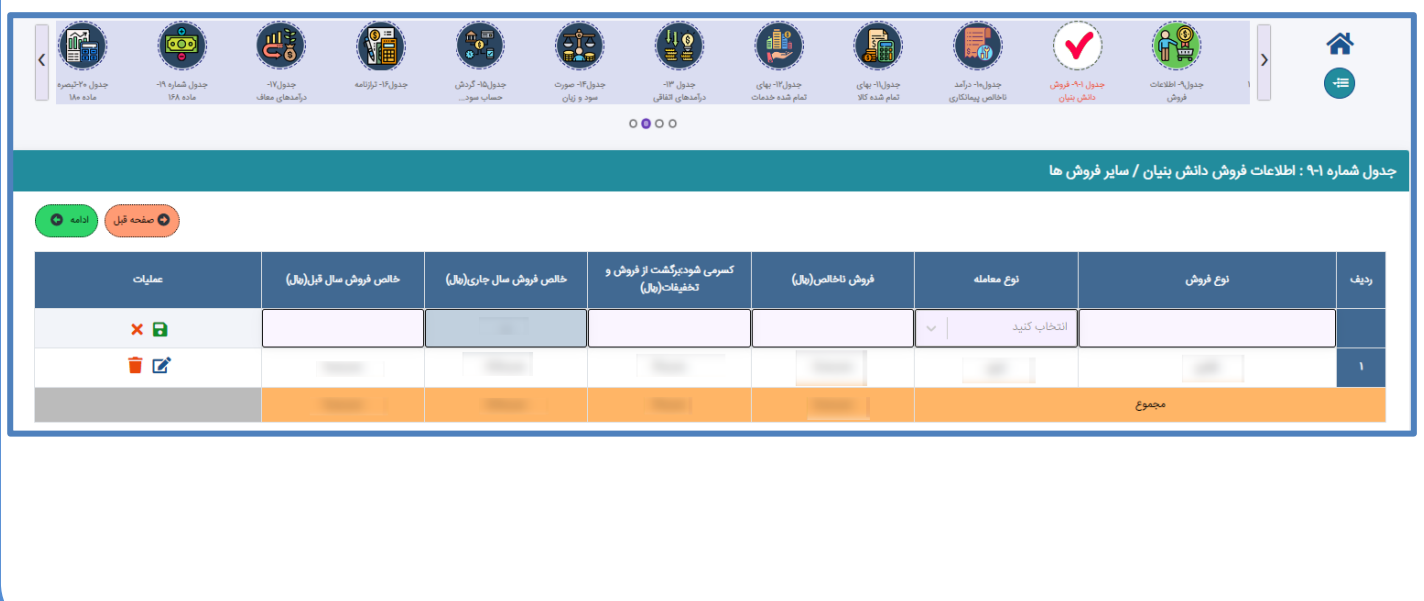

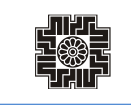

#### **جدول -10 درآمد ناخالص پیمانکاری/ارائه خدمات**

در این فرم اطالعات مربوط به درآمد ناخالص پیمانکاری/ارایه خدمات مؤدی وارد می شود و در نهایت مبلغ مجموع درآمد شناسایی شده به جدول صورت سود و زیان منتقل می شود.

درصورت انتخاب مؤدی در زمان ایجاد اظهارنامه مبنی بر واکشی اطلاعات از "سامانه جمع آوری اطلاعات صورت های مالی (جام)"، اطلاعات این جدول از سامانه مذکور واکشی و به صورت غیرقابل ویرایش نمایش داده میشود. در صورت وجود مغایرت در اطالعات نمایش داده شده، مؤدی می تواند از "صفحه مشخصات شخص حقوقی " گزینه لغو استعالم از سامانه انجام را انتخاب نماید که در اینصورت اطالعات به صورت تایید نشده از جامعه حسابداران رسمی ثبت خواهد شد.

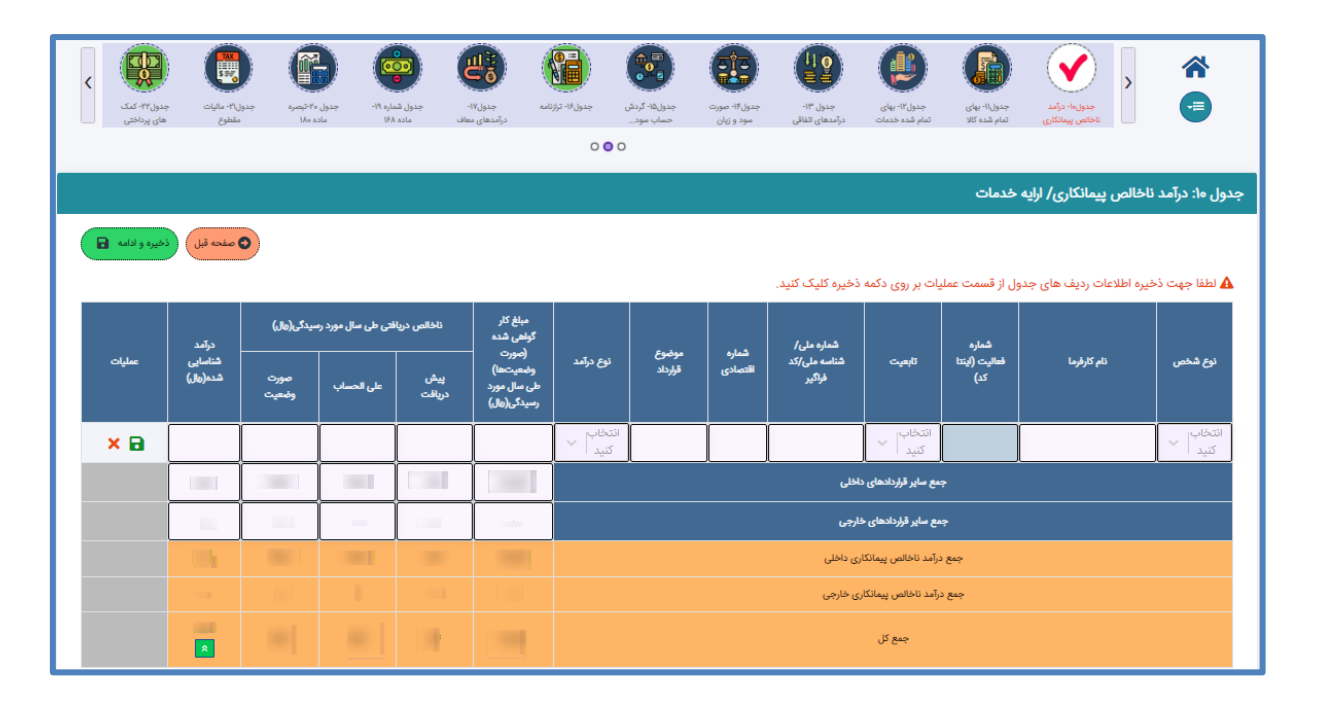

مؤدی گرامی، دقت بفرمایید که این جدول شامل دو بخش می باشد:

- ➢ قراردادهای اصلی شرکت که به صورت تکی می بایست ثبت و پس از درج اطالعات در هر ردیف در بخش عملیات، بر آیکن ذخیره کلیک و عملیات انجام گیرد.
	- ➢ بخشی که شامل جمع سایر قراردادهای داخلی و جمع سایر قراردادهای خارجی است.

در صورت نیاز به بروزرسانی اینتا کد، مؤدی می تواند پس از کلیک بر روی فیلد اینتا کد و باز شدن جدول مربوط به آن و ازطریق لینک قرار گرفته شده برای سامانه ثبت نام ،بدون نیاز به ورود مجدد نام کاربری و کلمه عبور به حساب کاربری خود در سامانه ثبت نام هدایت شده و به ویرایش اطلاعات اقدام نماید. پس از ثبت اصلاحات؛ از طریق عملیات بروزرسانی،اطلاعات به روزشده مجدد بارگذاری می شود.

در جدول مربوط به اینتا کد که به مؤدی نمایش داده می شود، با انتخاب شرح اینتا کد توسط مؤدی کد اینتا کد، شرح فعالیت ثبت شده توسط ایشان در سامانه ثبت نام و درصد فعالیت جهت اطالع نمایش داده می شود. در نهایت مجموع این دو بخش در جمع کل منعکس شده و با کلیک بر عملیات ذخیره و ادامه، اطالعات کل جدول ذخیره میشود.

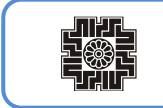

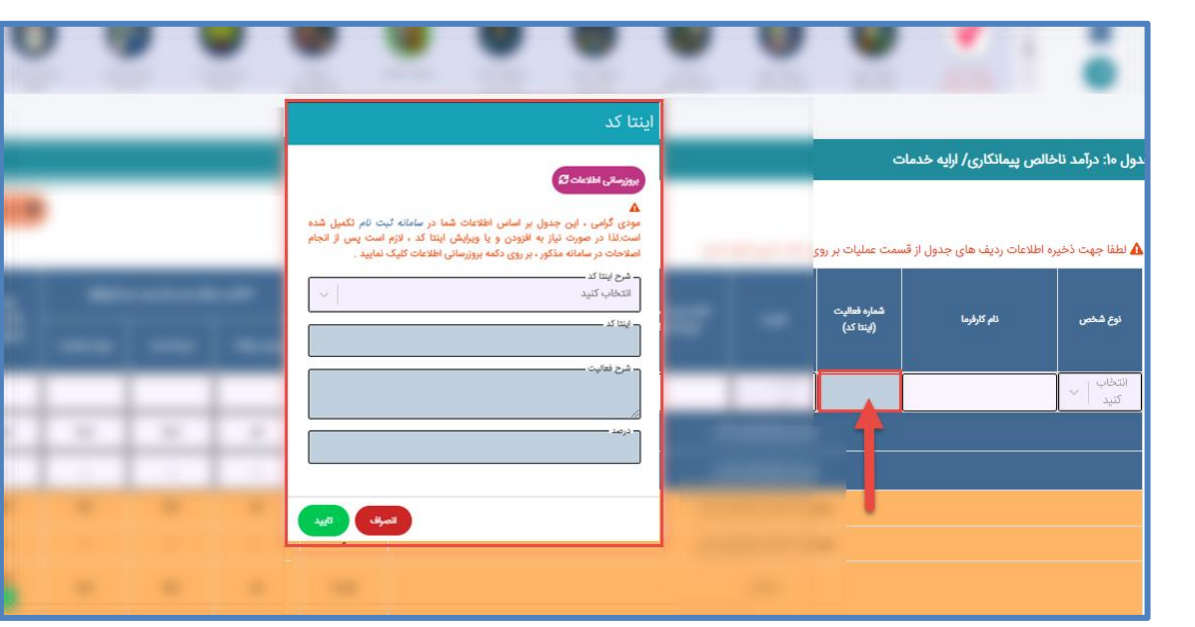

## **جدول -11 بهای تمام شده کاالی فروش رفته**

در این فرم اطالعات مربوط به بهای تمام شده کاالی فروش رفته داخلی و خارجی مؤدی وارد می شود. مبلغ فیلد بهای تمام شده کاالی فروش رفته به صورت سود و زیان منتقل می شود.

درصورت انتخاب مؤدی در زمان ایجاد اظهارنامه مبنی بر واکشی اطالعات از "سامانه جمع آوری اطالعات صورت های مالی)جام("، اطالعات این جدول از سامانه مذکور واکشی و به صورت غیرقابل ویرایش نمایش داده میشود. در صورت وجود مغایرت در اطالعات نمایش داده شده، مؤدی می تواند از "صفحه مشخصات شخص حقوقی " گزینه لغو استعالم از سامانه جام را انتخاب نماید که در اینصورت اطالعات به صورت تایید نشده از جامعه حسابداران رسمی ثبت خواهد شد.

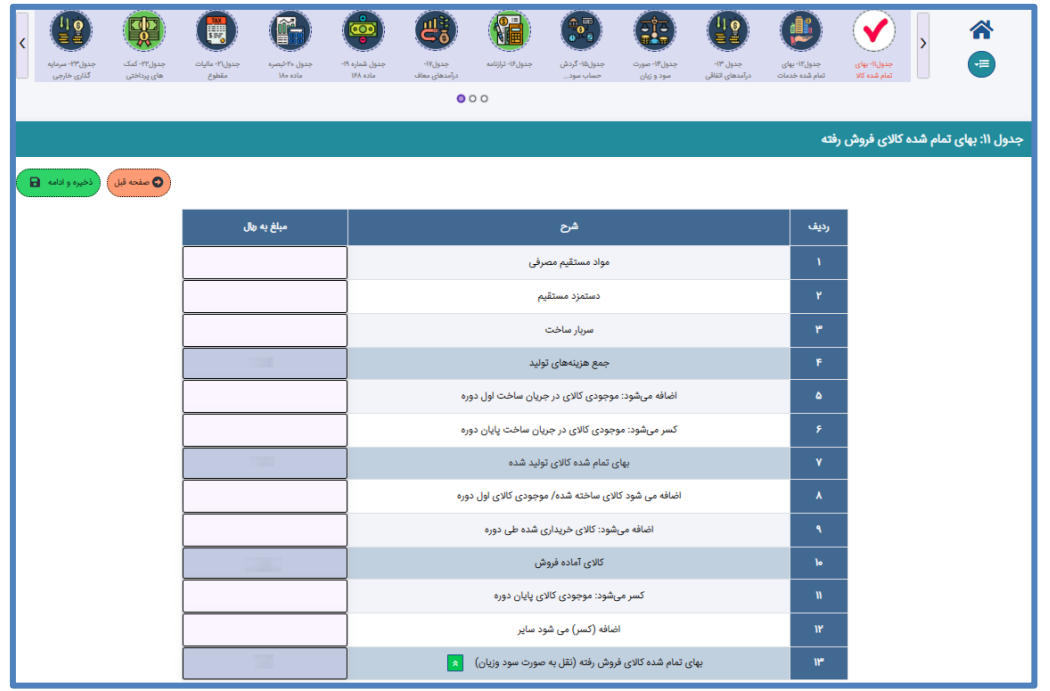

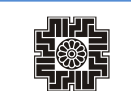

#### **جدول -12 بهای تمام شده کار انجام شده پیمانکاری/خدمات )داخلی/خارجی(**

در این فرم اطلاعات مربوط به بهای تمام شده کار انجام شده پیمانکاری/ خدمات (داخلی و خارجی) مودی وارد میشود ودر نهایت مبلغ جمع کل بهای تمام شده پیمانکاری/خدمات به جدول صورت سود و زیان منتقل میشود.

درصورت انتخاب مؤدی در زمان ایجاد اظهارنامه مبنی بر واکشی اطلاعات از "سامانه جمع آوری اطلاعات صورت های مالی(جام) "، اطلاعات این جدول از سامانه مذکور واکشی و به صورت غیرقابل ویرایش نمایش داده میشود. در صورت وجود مغایرت در اطالعات نمایش داده شده، مؤدی میتواند از "صفحه مشخصات شخص حقوقی " گزینه لغو استعالم از سامانه جام را انتخاب نماید که در اینصورت اطالعات به صورت تایید نشده از جامعه حسابداران رسمی ثبت خواهد شد.

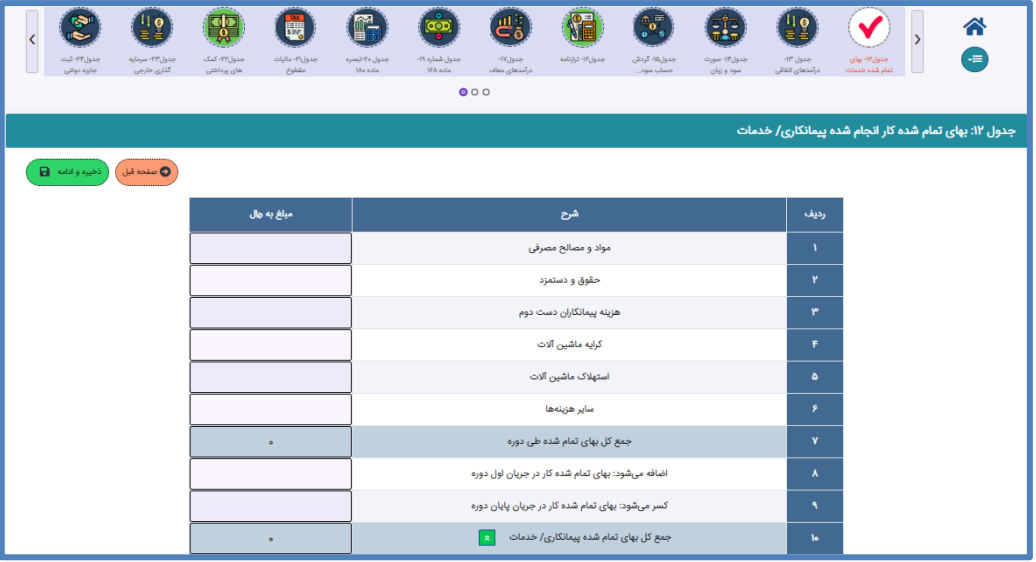

**جدول -13 درآمدهای اتقافی**

در این فرم اطالعات مربوط به درآمدهای اتفاقی مؤدی وارد میشود و در نهایت مجموع مبلغ خالص در آمد اتفاقی به جدول صورت سود و زیان و ردیف5 جدول محاسبه مالیات و مجموع مالیات متعلقه به نرخ ماده 131 ق.م.م. به جدول محاسبه مالیات منتقل میشود.

مبلغ پیش پرداخت مالیات متعلقه، موضوع ماده 128 ق.م.م. در این جدول درج میشود و جزئیات اطالعات پرداخت آن جهت کسر از مالیات قابل پرداخت این اظهارنامه، می بایست در جدول پرداختی های اظهارنامه ثبت شود.

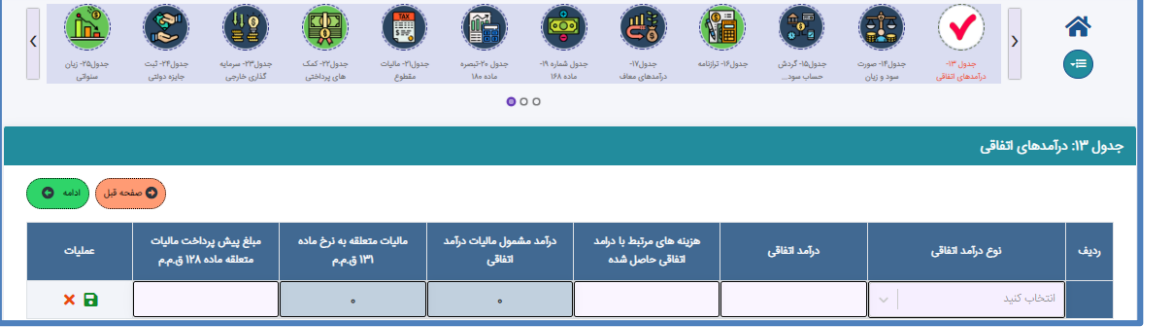

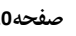

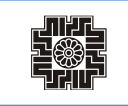

## **جدول -14 صورت سود و زیان**

در این فرم اطالعات مربوط به صورت وضعیت سود و زیان مؤدی وارد میشود. درصورت انتخاب مؤدی در زمان ایجاد اظهارنامه مبنی بر واکشی اطلاعات از "سامانه جمع آوری اطلاعات صورت های مالی( جام)"، اطلاعات این جدول از سامانه مذکور واکشی و به صورت غیرقابل ویرایش نمایش داده میشود. در صورت وجود مغایرت در اطالعات نمایش داده شده، مؤدی می تواند از "صفحه مشخصات شخص حقوقی" گزینه لغو استعالم از سامانه جام را انتخاب نماید که در اینصورت اطالعات به صورت تایید نشده از جامعه حسابداران رسمی ثبت خواهد شد. تغییرات صورت پذیرفته در این به شرح ذیل اعالم میگردد:

➢ درآمد کاالهای صادراتی خام و نیمه خام اضافه شده است که درجدول محاسبه مالیات منعکس میشود.

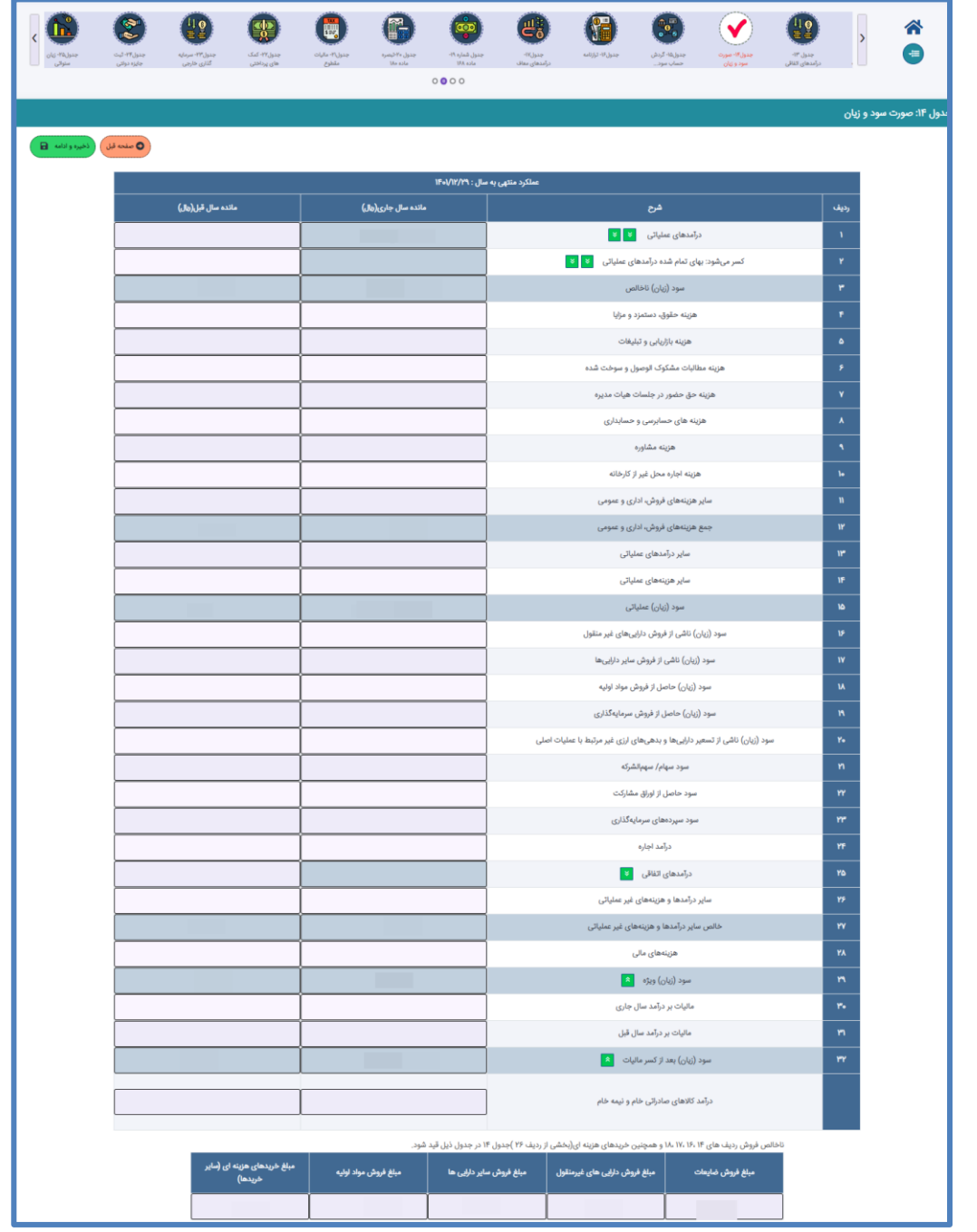

## **جدول -15 گردش حساب سود )زیان( انباشته**

در این فرم اطلاعات مربوط به گردش حساب سود (زیان) انباشته مؤدی وارد میشود. در صورت انتخاب مؤدی در زمان ایجاد اظهارنامه مبنی بر واکشی اطلاعات از "سامانه جمع آوری اطلاعات صورت های مالی (جام)"، اطلاعات این جدول ازسامانه مذکور واکشی و به صورت غیرقابل ویرایش نمایش داده میشود. در صورت وجود مغایرت در اطالعات نمایش داده شده ، مؤدی میتواند از "صفحه مشخصات شخص حقوقی " گزینه لغو استعالم از سامانه جام را انتخاب نموده که در اینصورت اطالعات به صورت تایید نشده از جامعه حسابداران رسمی ثبت خواهد شد.

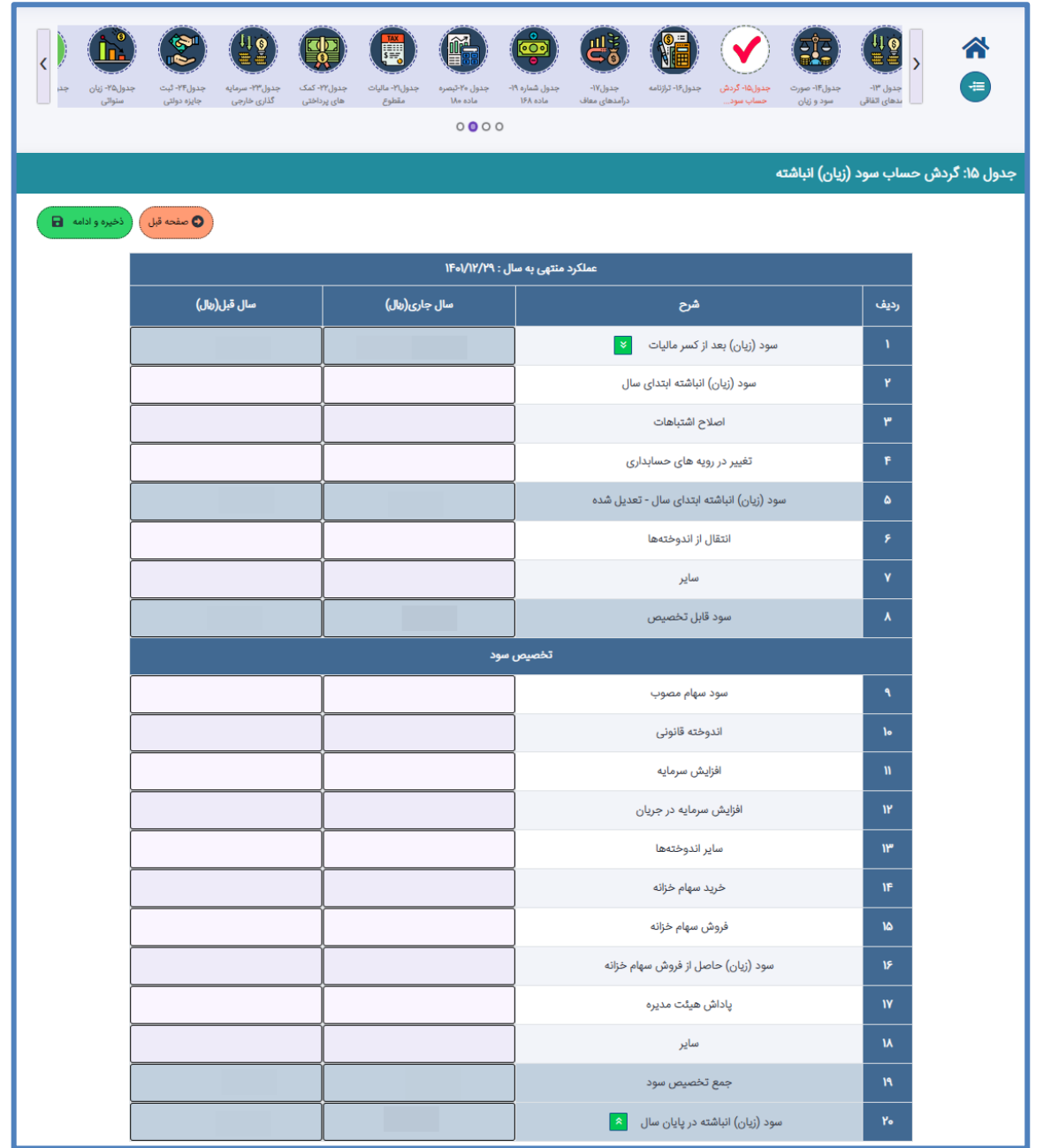

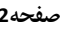

## **جدول -16 صورت وضعیت مالی )ترازنامه(**

در این فرم اطلاعات مربوط به صورت وضعیت مالی (ترازنامه) مؤدی وارد میشود. درصورت انتخاب مؤدی در زمان ایجاد اظهارنامه مبنی بر واکشی اطلاعات از "سامانه جمع آوری اطلاعات صورت های مالی (جام)"، اطلاعات این جدول از سامانه مذکور واکشی و به صورت غیرقابل ویرایش نمایش داده میشود. در صورت وجود مغایرت در اطالعات نمایش داده شده ، مؤدی می تواند از "صفحه مشخصات شخص حقوقی" گزینه لغو استعالم از سامانه جام را انتخاب نماید که در اینصورت اطالعات به صورت تایید نشده ازجامعه حسابداران رسمی ثبت خواهد شد. مجموع دارایی ها می بایست با مجموع حقوق مالکانه و بدهی ها برابر بوده و یا به اصطالح تراز باشد. در غیر اینصورت درمرحله تایید نهایی، خطای مربوطه نمایش داده شده و امکان تایید نهایی اظهارنامه نخواهد بود.

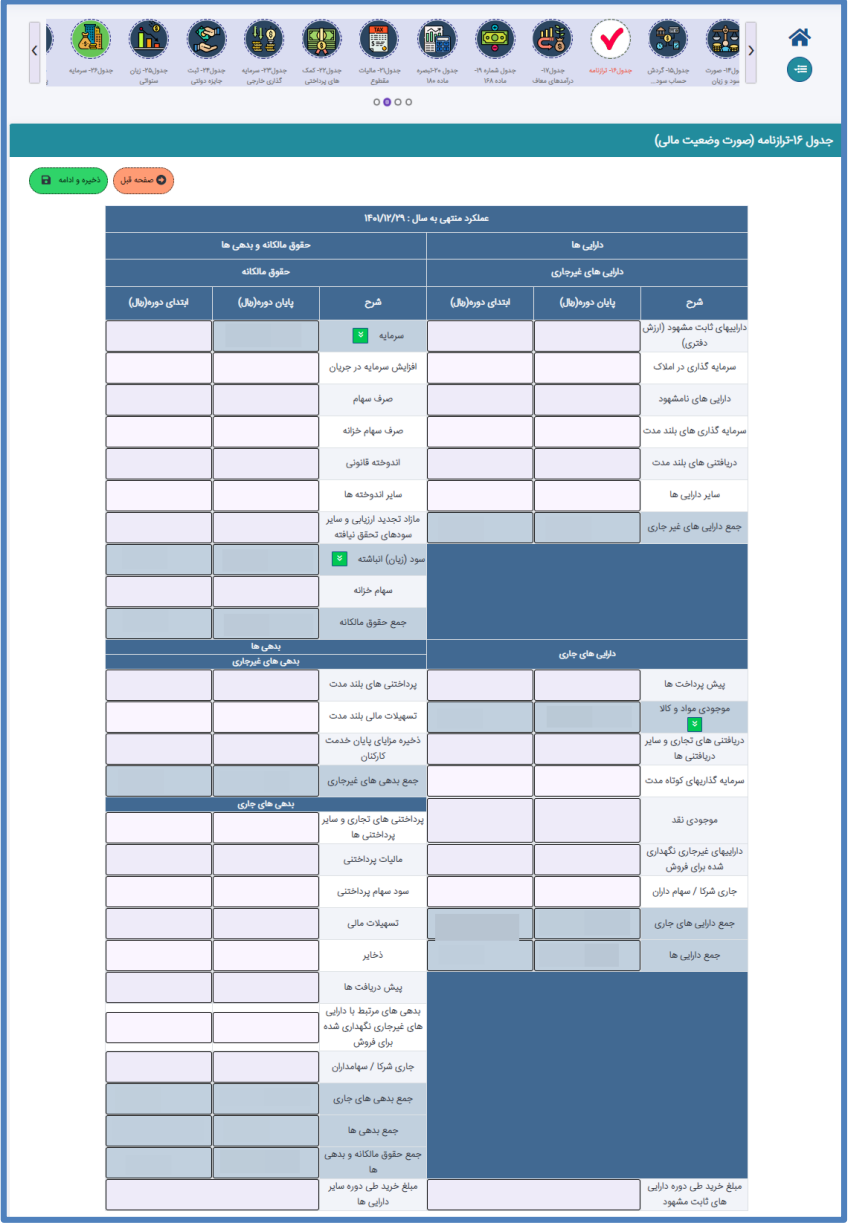

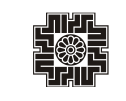

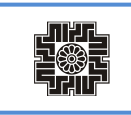

## **جدول -17 درآمدهای معاف/نرخ صفر مالیات )کسر از درآمدها(**

این فرم شامل درآمدهایی است که بر اساس قانون معاف از مالیات میباشند. در صورت ثبت پاسخ "بلی" برای سوال مربوطه، در جدول اطالعات اختصاصی این جدول فعال و تکمیل اطالعات آن اجباری می باشد، ضمن اینکه در صورت ثبت پاسخ "بلی " برای سوال مربوط به ماده 132 جدول اختصاصی، ردیف ٢ تا ١٢ این جدول نمایش داده می شود و تکمیل آن اجباری خواهد بود، در غیراینصورت ردیف های اشاره شده در جدول نمایش داده نمیشود.

همانگونه که در جدول اطالعات بورس توضیح داده شد، در صورت وارد نمودن اطالعات مربوط به بورس در جدول اشاره شده، در این جدول امکان وارد نمودن اطالعات مربوط به معافیت ماده 143 برای مؤدی فعال خواهد شد. فعال و یا غیر فعال شدن ردیف های مربوط به باالی 25 درصد و یا پایین 25 درصد به فیلد سهام شناور در بازار بورس وابسته میباشد.

اطالعات ستون مربوط به نرخ ماده 143 تنها برای شرکت های بورسی و ردیف های مربوط به این قانون، براساس نرخ های تعیین شده در بخشنامه های مرتبط تکمیل و در محاسبات نقش خواهند داشت. اطالعات ستون مربوط به درصد رعایت، تنها برای شرکت های بورسی مشمول ماده، 143 که بر اساس اطالعات تکمیل شده در جدول بورس دارای سهام شناور کمتر از 25 درصد در بازار بورس می باشند فعال می باشد و در محاسبات نقش خواهد داشت.

چنانچه شرکت های بورسی به صورت توامان شامل معافیت های مربوط به بورس، کاال و یا فرابورس باشند، الزم است مؤدی ستون جمع کل درآمد را به درستی و بر اساس دستورالعمل شماره 244/1400/507 مورخ 1400/02/22 سازمان امورمالیاتی کشور محاسبه و تکمیل نماید.

پس از تکمیل این جدول توسط مؤدی مجموع"سود (زیان) درآمدهای معاف" به جدول محاسبه مالیات منتقل و در محاسبه مالیات متعلقه تاثیرگذار خواهد بود.

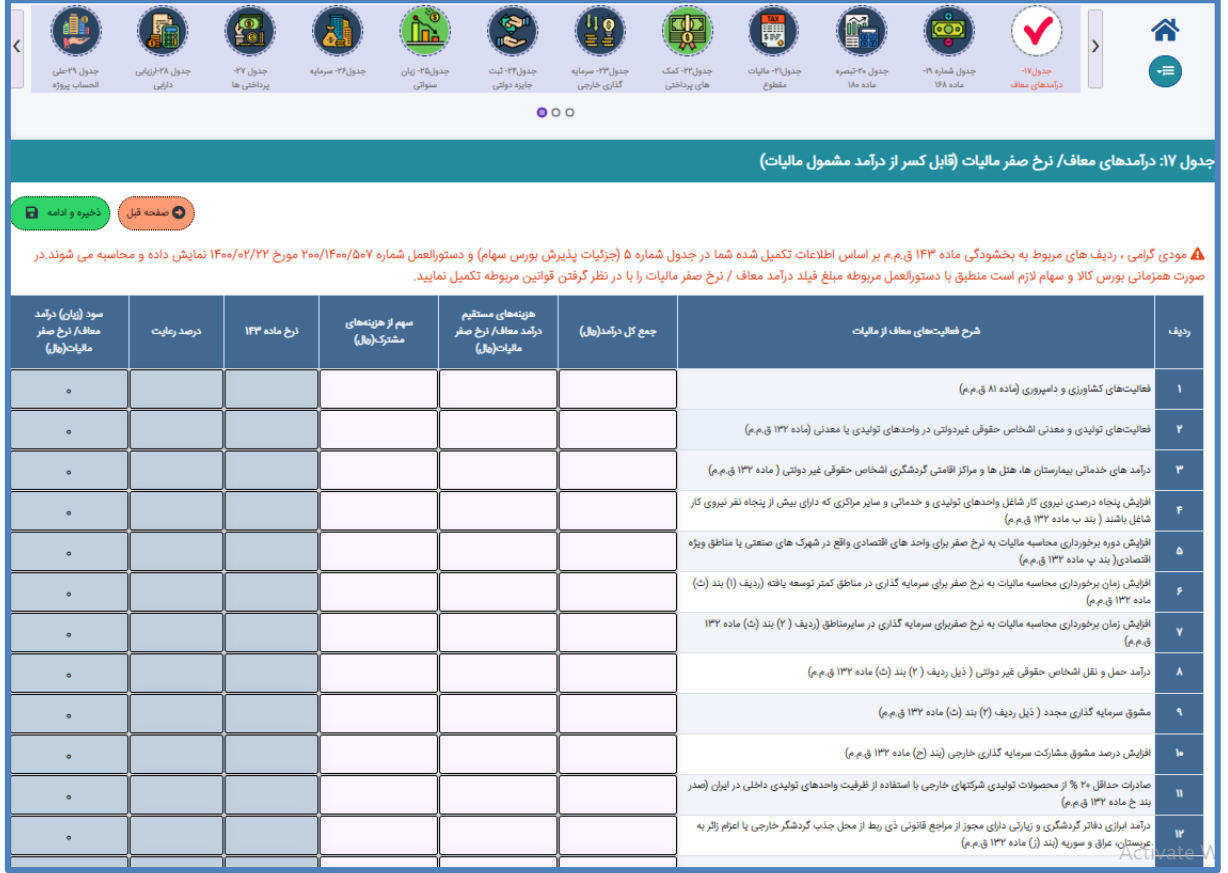

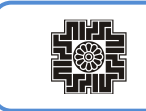

## **جدول -18 معافیت ها و بخشودگی های مالیاتی )کسور از مالیات(**

این فرم شامل درآمدهایی است که بر اساس قانون معاف از مالیات می باشند. در صورت ثبت پاسخ "بلی" برای سوال های مربوطه، در جدول اطالعات اختصاصی این جدول فعال و تکمیل اطالعات آن اجباری می باشد. محاسبات این جدول منطبق بر دستورالعمل شماره /519 200/99 مورخ 1399/09/04 و بخشنامه شماره 200/96/35 مورخ /03 1398/03 سازمان امورمالیاتی کشور و با مبنای درآمد مشمول مالیات ناخالص) محاسبه شده در جدول محاسبه مالیات)، به صورت اتوماتیک انجام و نمایش داده می شود. همزمانی بخشودگی های متفاوت بر اساس قوانین مالیاتی تعریف شده است لذا، چنانچه همزمانی غیرمجازی ثبت گردد، مقادیر آن صفر نمایش داده و محاسبه انجام نخواهد شد.

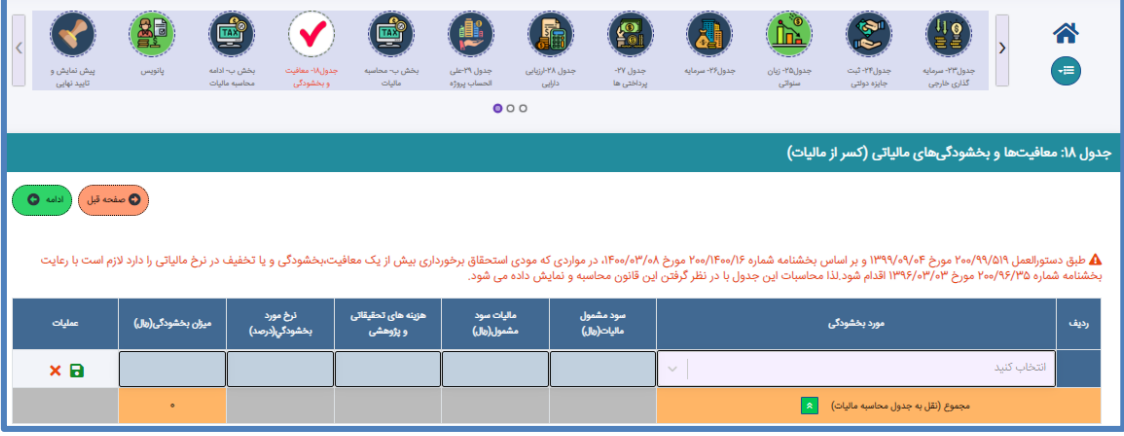

**جدول -19 مالیات های پرداختی در اجرای)قوانین موافقت نامه های اجتناب از اخذ مالیات مضاعف با دیگر کشورها( )موضوع ماده 168 ق.م.م.(**

این فرم شامل اطلاعات مالیات های پرداختی در اجرای "قوانین موافقت نامه های اجتناب از اخذ مالیات مضاعف با دیگر کشورها (موضوع ماده 168 ق.م.م.) می باشد. در صورت ثبت پاسخ "بلی" برای سوال مربوطه، در جدول اطلاعات اختصاصی این جدول فعال و تکمیل اطلاعات آن اجباری می باشد. در این جدول تنها انتخاب کشورهای دارای موافقت نامه که در فیلد مربوطه تعریف شده است مجاز می باشد. اطالعات ثبت شده در این جدول اطالعاتی بوده و طبق قانون مربوطه، قابل کسر ازمالیات نمی باشد.

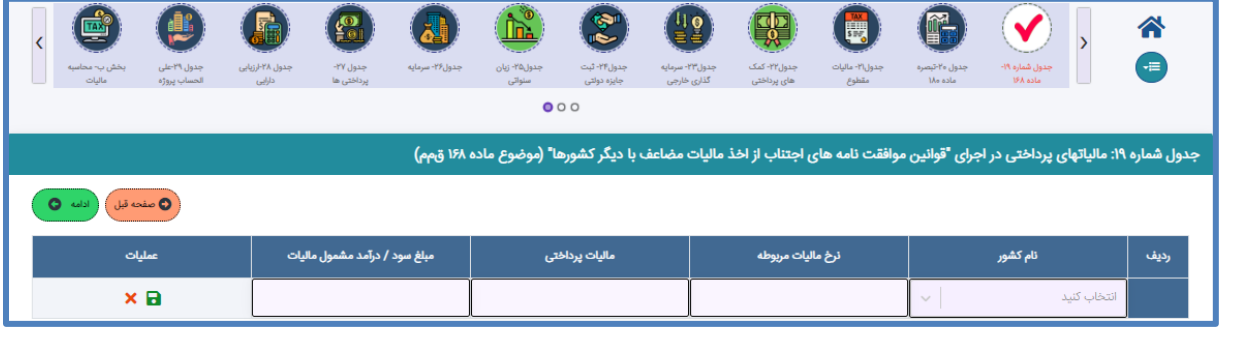

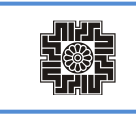

**جدول -20 مالیات های پرداختی در سایر کشورها مربوط به درآمدهای خارج از کشور)کسر از مالیات()تبصره ماده 181 ق.م.م.(**

این فرم شامل اطلاعات مالیات های در سایر کشورها مربوط به درآمدهای خارج از کشور (تبصره ماده ۱۸۴ ق.م.م.) میباشد. در صورت ثبت پاسخ "بلی " برای سوال مربوطه، در جدول اطالعات اختصاصی این جدول فعال و تکمیل اطالعات آن اجباری میباشد. در این جدول تنها انتخاب کشورهای دارای موافقت نامه که در فیلد مربوطه تعریف شده است مجاز می باشد.

مجموع مالیات پرداختی ثبت شده در این جدول به جدول محاسبه مالیات نقل و در محاسبه مالیات تاثیرگذار می باشد.

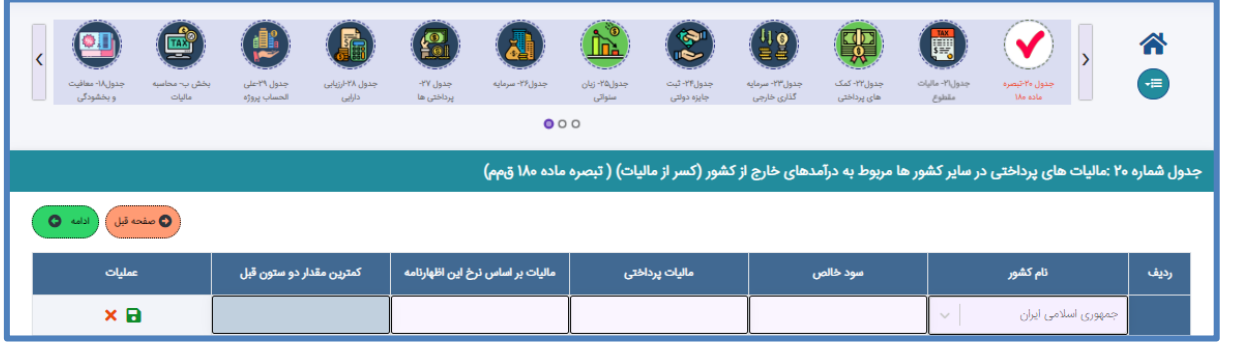

## **جدول -21 درآمدهایی که مالیات آنها قبالً به صورت مقطوع پرداخت شده است.**

این فرم شامل درآمدهایی است که مالیات آن قبال به صورت مقطوع به سازمان امور مالیاتی کشور پرداخت شده است که درصورت ثبت پاسخ "بلی " برای سوال مربوطه در جدول اطالعات اختصاصی این جدول فعال و تکمیل اطالعات آن اجباری میباشد. پس از تکمیل این جدول توسط مؤدی مجموع "سود (زیان) درآمدهای معاف مقطوع"به جدول محاسبه مالیات منتقل و درمحاسبات نهایی مالیات متعلقه تاثیرگذار خواهد بود. تکمیل فیلدهای اطلاعاتی نوع درآمد مقطوع، مبلغ درآمد مقطوع، سود (زیان) درآمدهای مقطوع و مالیات پرداخت شده دراین جدول الزامی است.

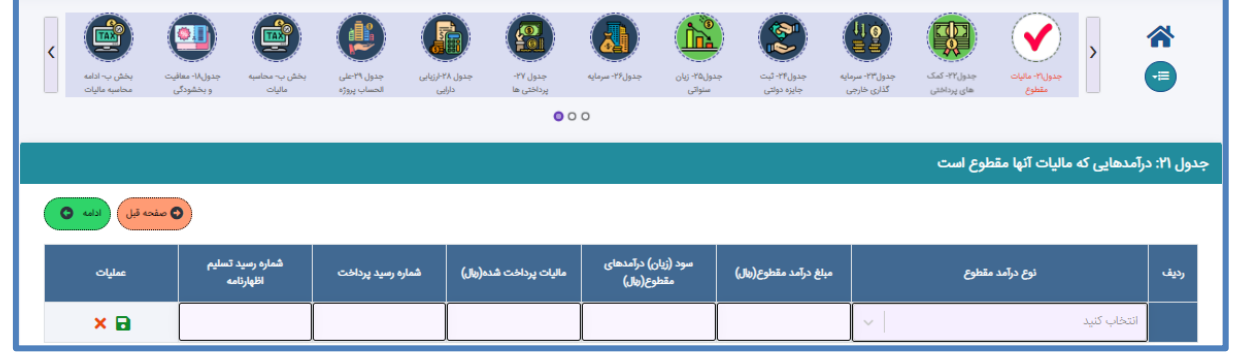

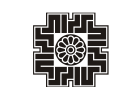

**جدول -22 کمک های پرداختی**

این فرم شامل اطالعات کمک های مالی پرداختی مؤدی می باشد در صورت ثبت پاسخ "بلی" برای سوال مربوطه در جدول اطالعات اختصاصی این جدول فعال و تکمیل اطالعات آن اجباری می باشد.

درصورت انتخاب مؤدی در زمان ایجاد اظهارنامه مبنی بر واکشی اطلاعات از "سامانه جمع آوری اطلاعات صورت های مالی(جام)"، اطلاعات این جدول از سامانه مذکور واکشی و به صورت غیرقابل ویرایش نمایش داده می شود. در صورت وجود مغایرت در اطالعات نمایش داده شده، مؤدی می تواند از "صفحه مشخصات شخص حقوقی " گزینه لغو استعالم از سامانه جام را انتخاب نماید که در اینصورت اطالعات به صورت تایید نشده از جامعه حسابداران رسمی ثبت خواهد شد.

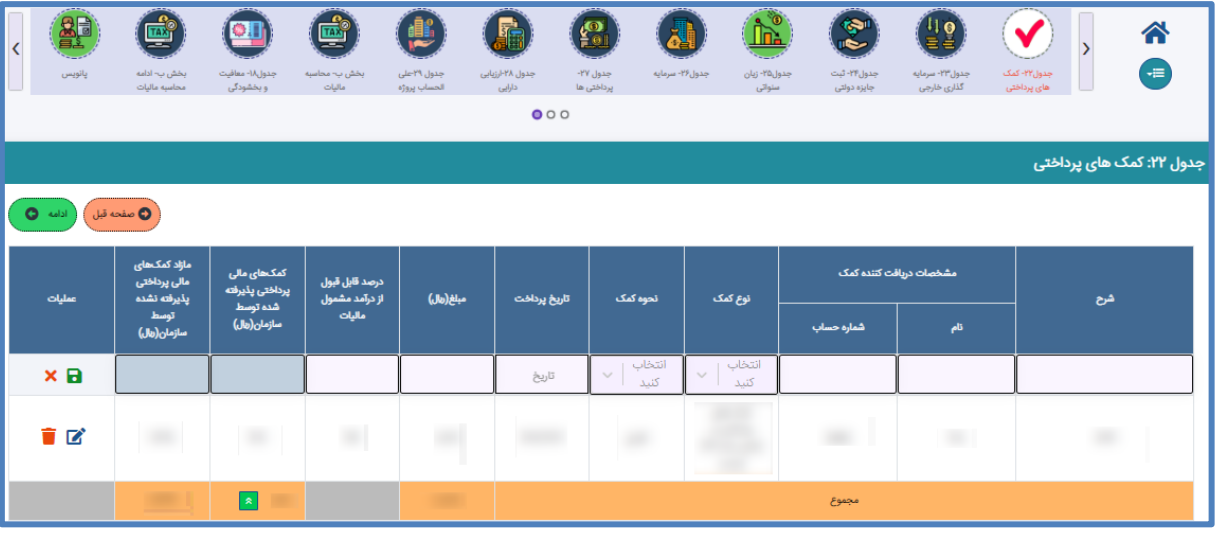

#### **جدول -23 اطالعات سرمایه گذاری خارجی**

این فرم شامل اطالعات کمک های مالی پرداختی مؤدی می باشد در صورت ثبت پاسخ "بلی" برای سوال مربوطه در جدول اطالعات اختصاصی این جدول فعال و تکمیل اطالعات آن اجباری می باشد.

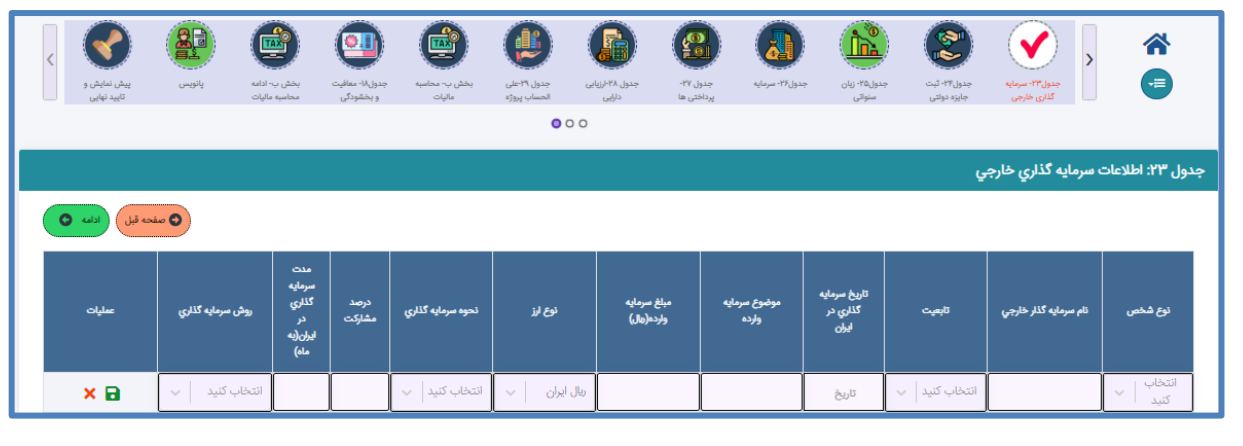

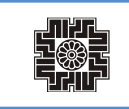

## **جدول -24 ثبت جایزه دولتی/موقوفه/نذر/بریه ولی فقیه/خمس/زکات/هدیه/کمک و وجوه نقدی و غیرنقدی دریافتی**

این فرم شامل اطالعات کمک های مالی پرداختی مؤدی می باشد در صورت ثبت پاسخ "بلی" برای سوال مربوطه در جدول اطالعات اختصاصی این جدول فعال و تکمیل اطالعات آن اجباری می باشد.

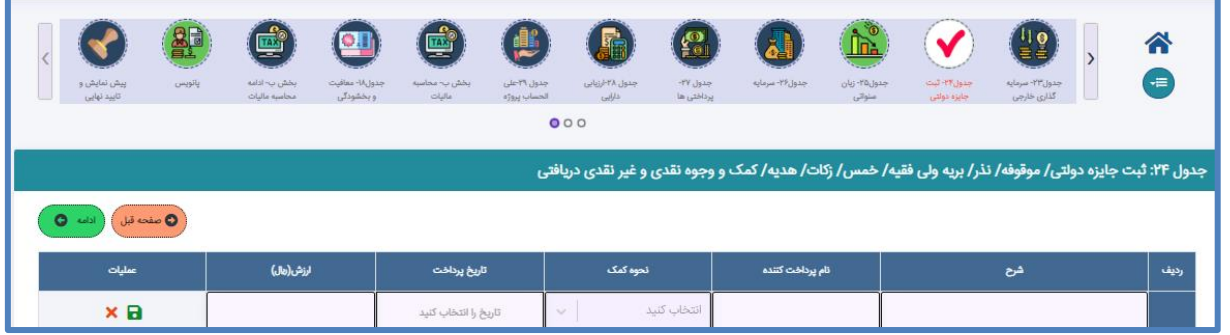

**جدول -25 استهالک زیان سنواتی**

این فرم شامل اقالم اطالعاتی مربوط به استهالک زیان سنواتی است که در صورت ثبت پاسخ "بلی" برای سوال مربوطه، در جدول اطالعات اختصاصی این جدول فعال و تکمیل اطالعات آن اجباری می باشد.

پس از تکمیل این جدول توسط مؤدی میزان استهالک زیان سنواتی به جدول محاسبات مالیات منتقل و در محاسبه نهایی مالیات متعلقه تاثیرگذار خواهد بود.

مقادیر فیلدهای اطالعاتی مبلغ زیان سنوات قبل طبق دفاتر و مانده زیان سنوات قبل مورد تایید سازمان امورمالیاتی میبایست به صورت منفی ثبت شوند.

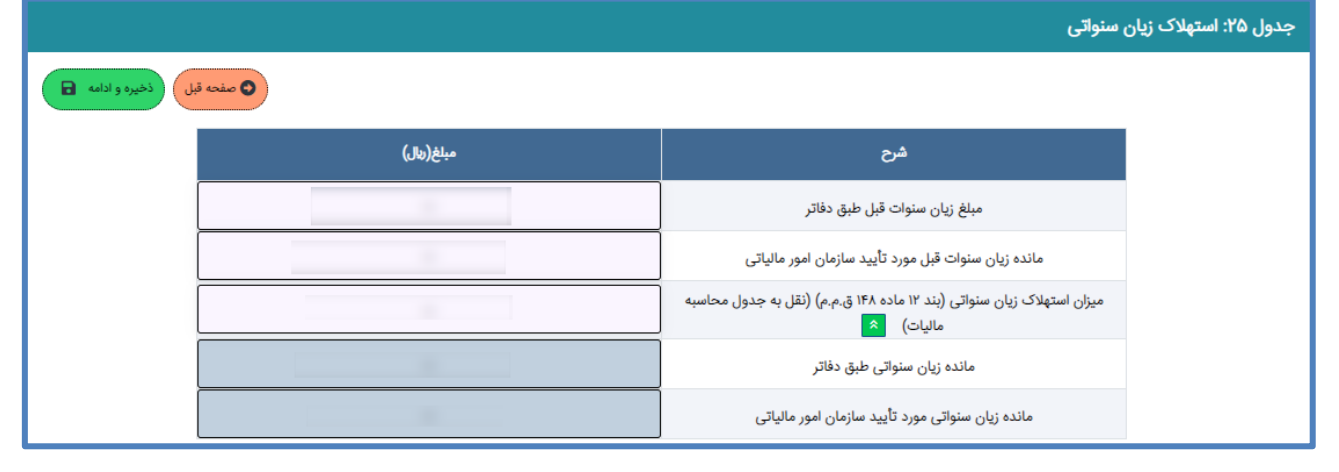

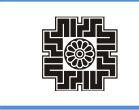

# **جدول -26 سرمایه**

در این فرم اطالعات مربوط به سرمایه مؤدی وارد می شود. مجموع درصد سهام/سهم الشرکه در این جدول می بایست برابر با 100 باشد و در نهایت مبلغ کل سهام/سهم الشرکه به جدول شماره ،16 ترازنامه نقل می شود.

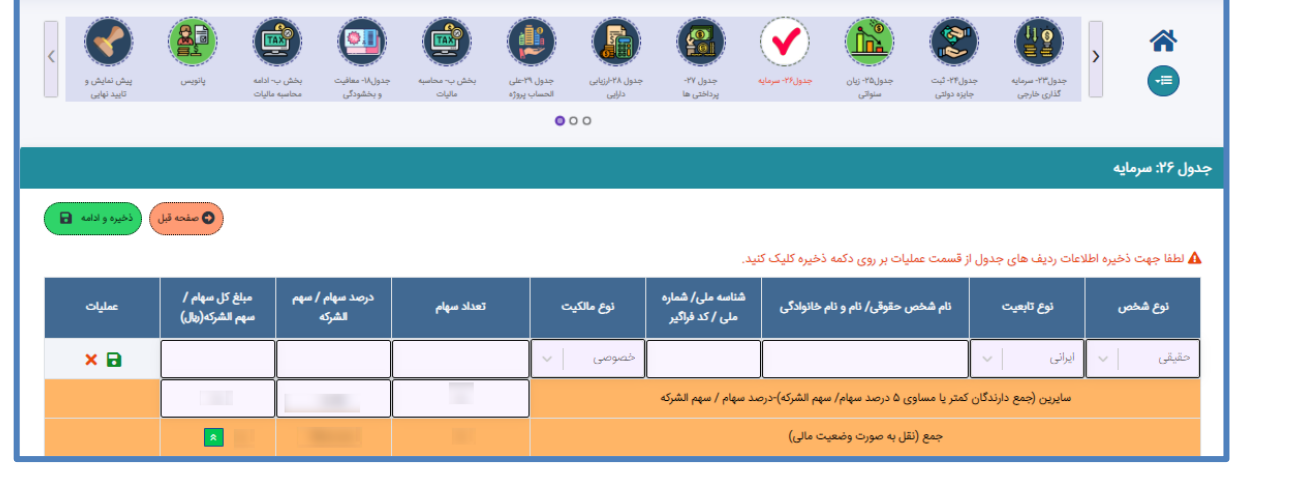

# **جدول -27 پرداختی این اظهارنامه**

این فرم شامل اطالعات پرداختی ها و پیش پرداخت های مؤدی برای این اظهارنامه میباشدو در نهایت مجموع مبلغ پرداخت شده به جدول محاسبه مالیات نقل و در محاسبه مالیات باقی مانده برای این اظهارنامه تاثیرگذار می باشد.

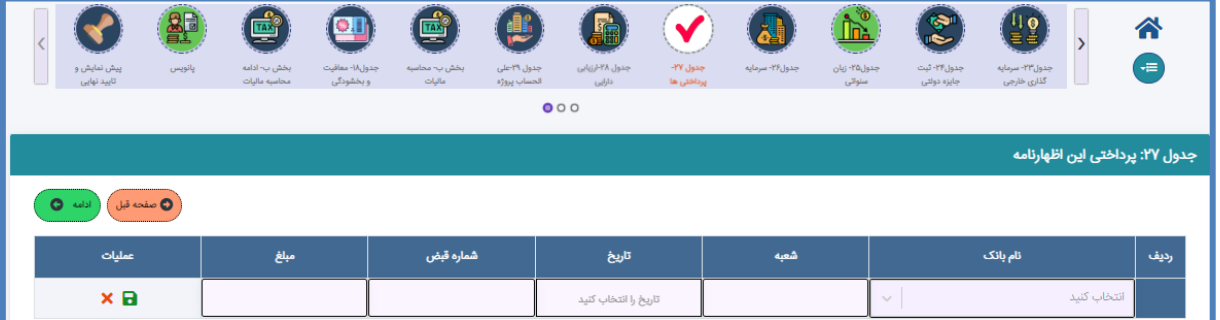

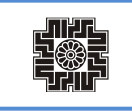

## **جدول -28 اطالعات مربوط به تجدید ارزیابی دارایی ها**

این فرم شامل اطالعات مربوط به تجدید ارزیابی دارایی های مؤدی می باشد. در صورت ثبت پاسخ "بلی" برای سوال مربوطه در جدول اطالعات اختصاصی این جدول فعال و تکمیل اطالعات آن اجباری می باشد.

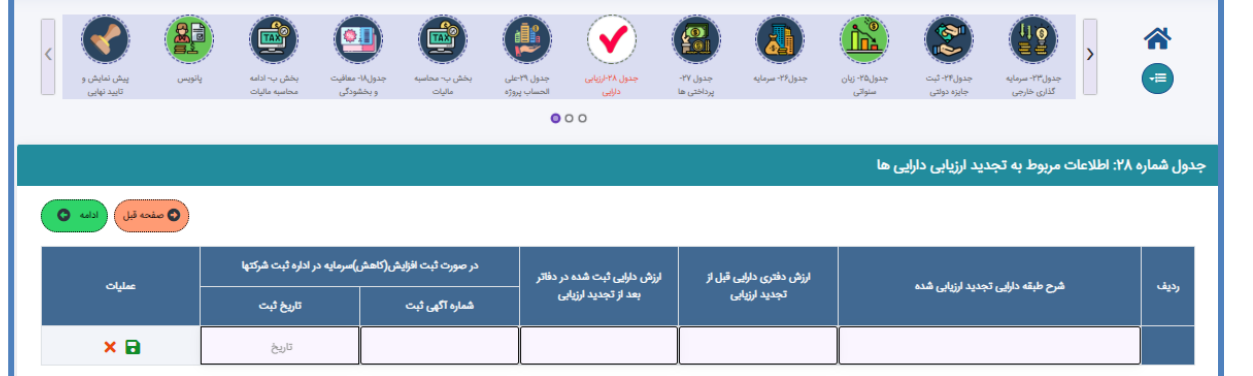

**جدول 29 – اطالعات مالیات علی الحساب پرداختی پروژه مورد اجرا )موضوع تبصره1 ماده 77 ق.م.م. اصالحی 1394/04/31**

این فرم شامل اطالعات مربوط به اطالعات علی الحساب پرداختی پروژه مورد اجرا می باشد.

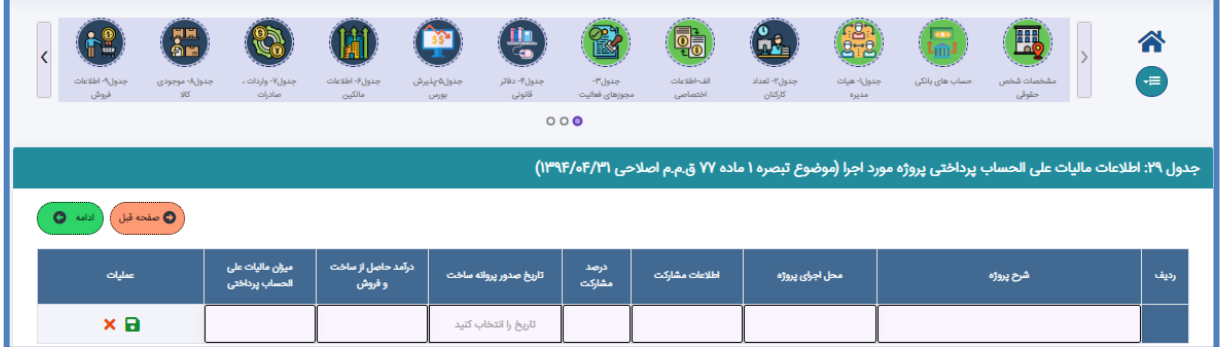

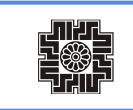

#### **بخش ب - محاسبه مالیات**

در این فرم اطالعات مربوط به محاسبه مالیات مؤدی وارد می شود و بر اساس اطالعات تکمیل شده در سایر جداول، مالیات قابل پرداخت محاسبه و به مؤدی نمایش داده می شود. این جدول به دو بخش محاسبه مالیات و ادامه محاسبه مالیات تفکیک شده است، تا محاسبه درآمد مشمول مالیات و مالیات به نرخ ماده 105 که مبنای محاسبه جدول بخشودگی های مالیاتی است در بخش اول، سپس جدول شماره ،18 بخشودگی های مالیاتی محاسبه می شود و نتیجه آن و سایر فیلدهای مربوطه در اداره جدول محاسبه مالیات منعکس می شود.

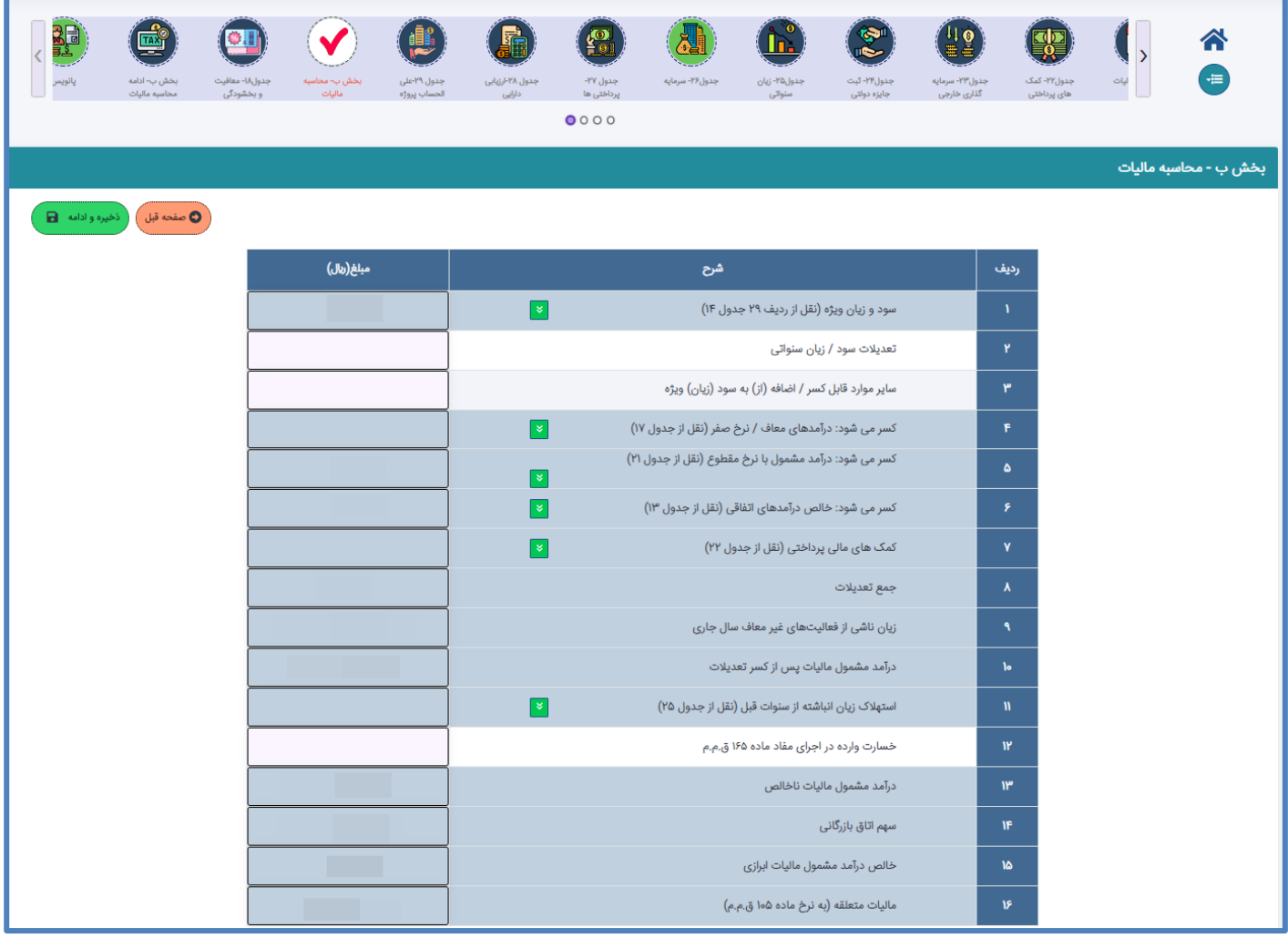

# **بخش ب- ادامه محاسبه مالیات**

در این فرم اطالعات مربوط ادامه محاسبه مالیات مؤدی وارد می شود.

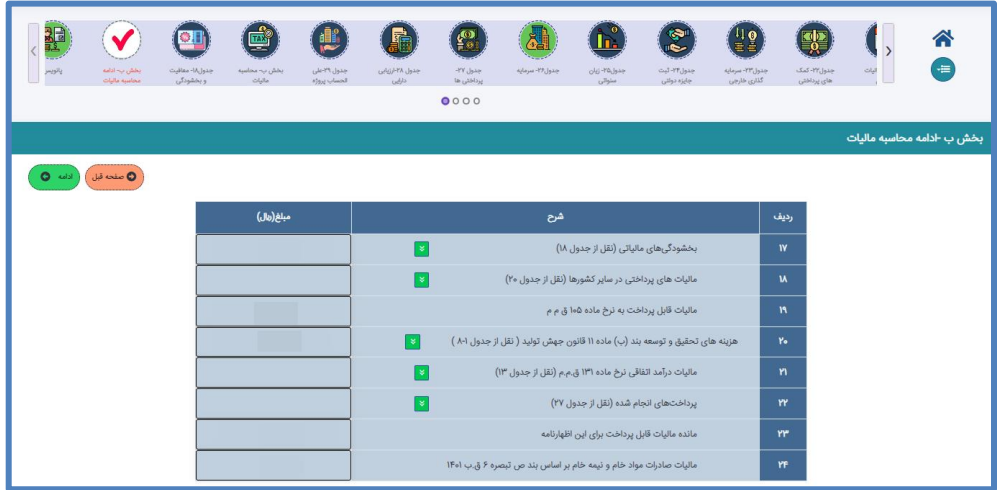

**پانویس**

در این فرم اطلاعات مشخصات تهیه کننده اظهارنامه (دارنده امضا) و مشخصات حسابداران رسمی در اجرای مقررات موضوع ماده ٢٧٢ق.م.م. مؤدی تکمیل می شود.

درصورتیکه مؤدی در اجرای مقررات موضوع ماده 272 ق.م.م. قرارداد ثبت شده با جامعه حسابدارن رسمی داشته باشد، اطالعات قرارداد واکشی و به صورت غیرقابل ویرایش در جدول مربوطه ثبت می شود.

اگر تکمیل کننده اظهارنامه، مؤدی انتخاب شود با توجه به اینکه مسئولیت تنظیم و تسلیم اظهارنامه مالیاتی بر عهده مدیرعامل شخص حقوقی می باشد، لذا، اطالعات مدیرعامل به صورت پیش فرض در این جدول نمایش داده شده و غیرقابل ویرایش می باشد.

در صورت بروزرسانی اطالعات مدیرعامل در جدول اعضا هیئت مدیره، الزم است جهت بروزرسانی اطالعات ایشان، یکبار برروی فیلد تهیه کننده اظهارنامه کلیک و مؤدی مجدد انتخاب شود.

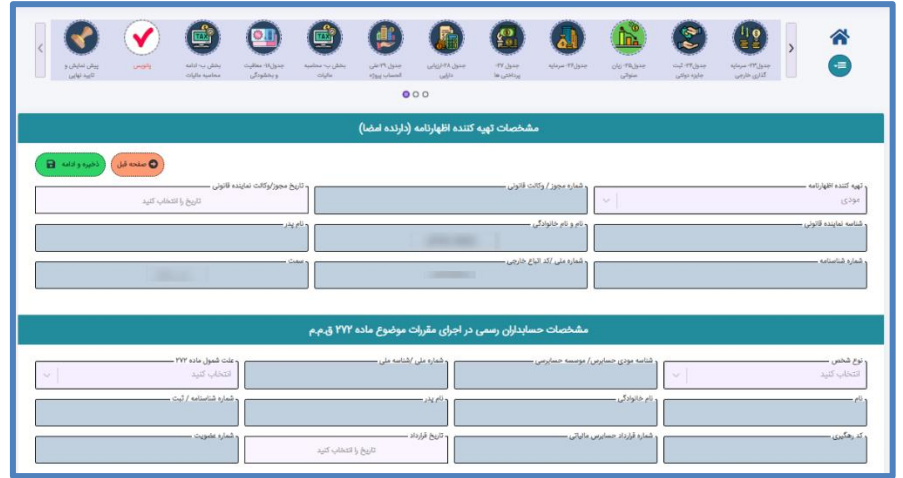

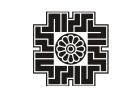

## **تایید نهایی اطالعات**

در این فرم جداول و فیلدهای اجباری که مؤدی می بایست تکمیل نماید کنترل میشود و در صورتی که تمامی این اطالعات تکمیل شده باشد تایید نهایی اطالعات و پیش نمایش اظهارنامه فعال می شود.

در صورت عدم تکمیل جدول و یا اطالعات اجباری و یا عدم رعایت قوانین مربوط به جداول، لیست مواردی که از به تکمیل یا اصالح داشته باشد به مؤدی نمایش داده می شود که این لیست به صورت لینک به جداول مرتبط میباشد وپس از اصالح تمامی موارد گزینه تایید نهایی اطالعات فعال می شود.

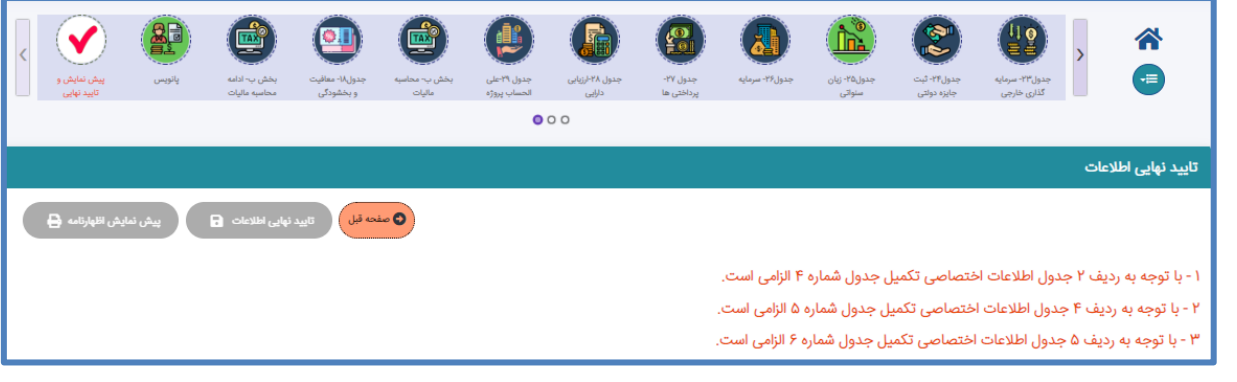

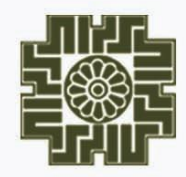

**صفحه<sup>33</sup> راهنمای سامانه اظهارنامه مالیاتی اشخاص حقوقی** 

سازمان امور ما<sup>ل</sup>یاتی *کشور*<br>معاونت فناور بیای مالیاتی